# **PG-FLEX TECHNICAL PRACTICE**

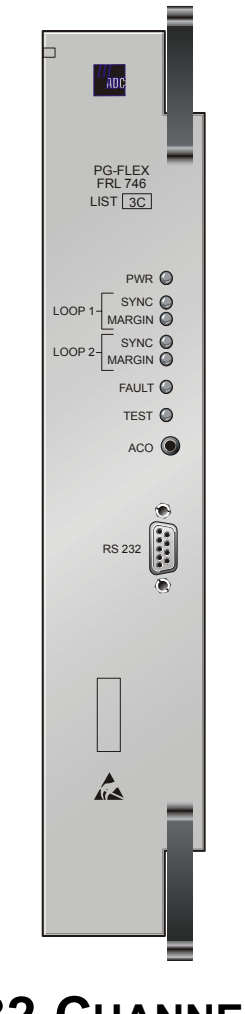

# **32-CHANNEL REMOTE LINE UNIT**

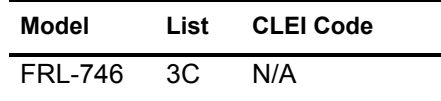

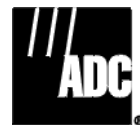

**SECTION SCP-FRL746-033-03H**

#### **Revision History of This Practice**

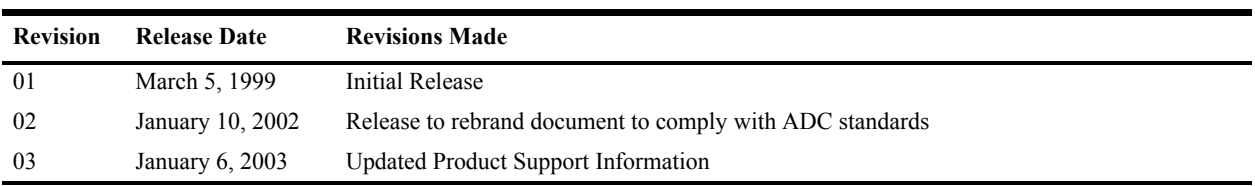

#### ©**Copyright 2003 ADC DSL Systems, Inc. All Rights Reserved.**

*ADC is a registered trademark of ADC Technologies, Inc. PG-Flex is a registered trademark of ADC DSL Systems, Inc. No right, license, or interest to such trademarks is granted hereunder, and you agree that you shall assert no such right, license, or interest with respect to such trademarks. Other product names mentioned in this document are used for identification purposes only and may be trademarks or registered trademarks of their respective companies.*

*Information contained in this document is company private to ADC DSL Systems, Inc., and shall not be modified, used, copied, reproduced or disclosed in whole or in part without the written consent of ADC.*

*Contents herein are current as of the date of publication. ADC reserves the right to change specifications at any time without notice. Information furnished by ADC is believed to be accurate and reliable. In no event shall ADC be liable for any damages resulting from the loss of data, loss of use, or loss of profits and ADC further disclaims any and all liability for indirect, incidental, special, consequential or other similar damages. This disclaimer of liability applies to all products, publications and services during and after the warranty period.*

## **USING THIS PRACTICE**

Three types of messages, identified by icons, appear in the text.

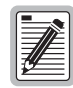

**Notes indicate information about special circumstances.**

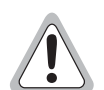

**Cautions indicate the possibility of equipment damage or the possibility of personal injury.**

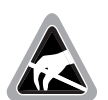

**Electrostatic Discharge (ESD) susceptibility symbols indicate that a device or assembly is susceptible to damage from electrostatic discharge.You must wear an antistatic wrist strap connected to the appropriate ground connection prior to performing installation procedures. You must also observe normal ESD precautions when handling electronic equipment. Do not hold electronic plugs by their edges. Do not touch components or circuitry.** 

## **INSPECTING YOUR SHIPMENT**

Upon receipt of the equipment:

- Unpack each container and visually inspect the contents for signs of damage. If the equipment has been damaged in transit, immediately report the extent of damage to the transportation company and to ADC. Order replacement equipment, if necessary.
- **•** Check the packing list to ensure complete and accurate shipment of each listed item. If the shipment is short or irregular, contact ADC as described in ["Returns" on page 33](#page-42-0). If you must store the equipment for a prolonged period, store the equipment in its original container.

## **TABLE OF CONTENTS**

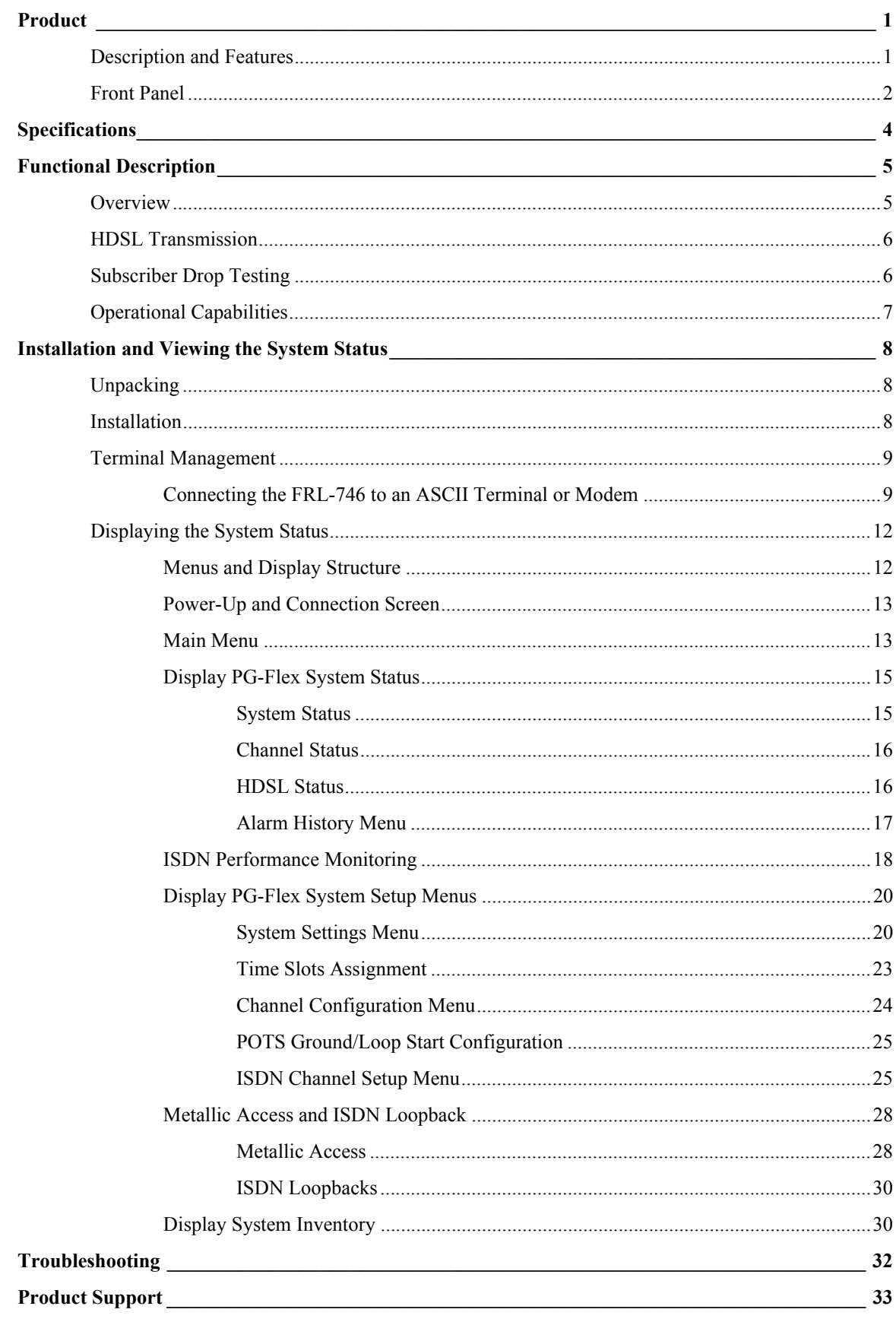

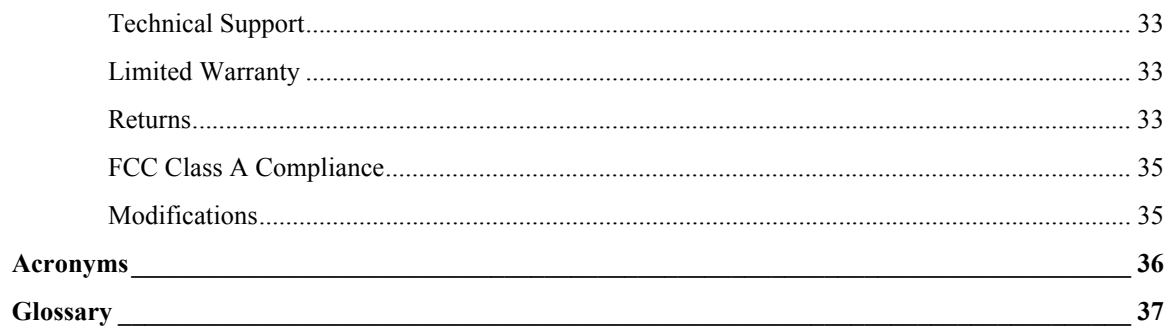

## **LIST OF FIGURES**

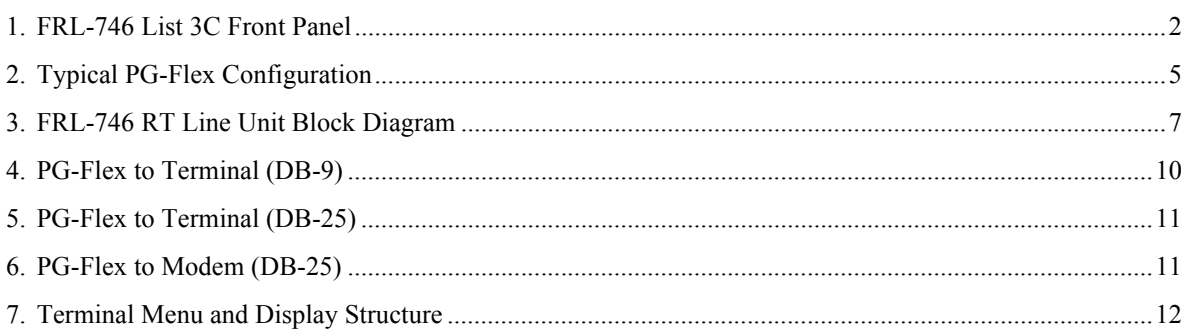

## **LIST OF TABLES**

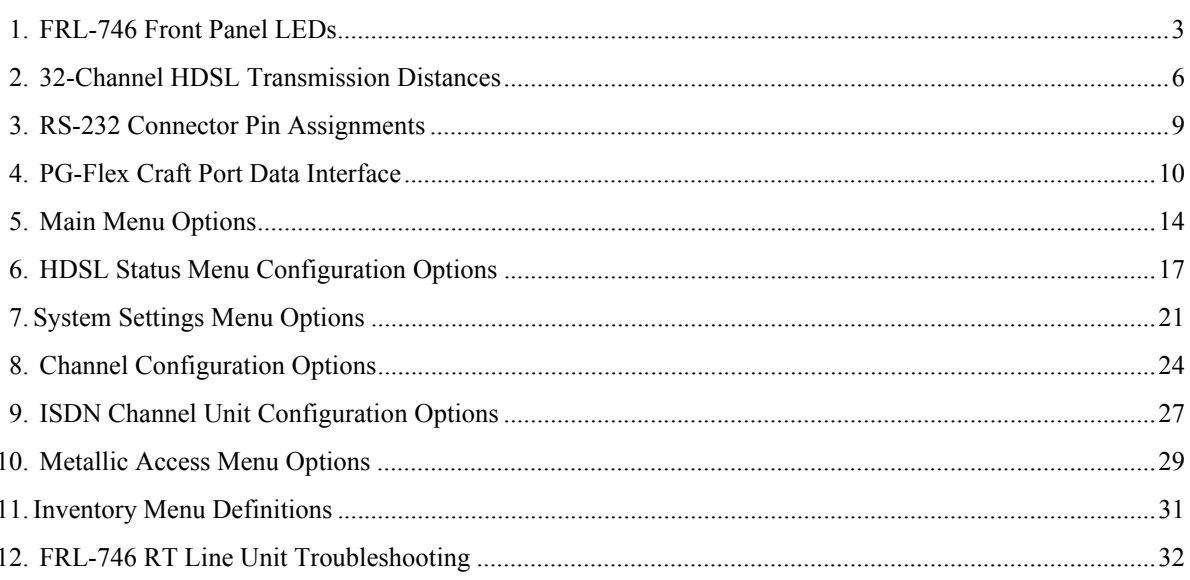

# <span id="page-10-0"></span>**PRODUCT**

This section describes the ADC® PG-Flex® FRL-746 List 3C Remote Terminal (RT) Line Unit, and defines its features and specifications.

## <span id="page-10-1"></span>**DESCRIPTION AND FEATURES**

The FRL-746 List 3C RT line unit is the RT end of the PG-Flex subscriber carrier system, and resides in an RT enclosure. The FRL-746 carries up to 32 subscriber channels between a COT and an RT. The FRL-746 Line Unit provides access through the RS-232 interface (craft port) to display the PG-Flex system using an ASCII terminal.

This product uses ADC's High-bit-rate Digital Subscriber Line (HDSL) 2B1Q (2 binary 1 quaternary line code) technology to provide the equivalent of 2.048 Mbps digital transmission rates, plus signaling, over two copper pairs. The HDSL can include unterminated bridge taps, and is used without:

- **•** using repeaters
- **•** loop conditioning
- **•** pair selection

The FRL-746 List 3C supports the use of PG-Flex doublers (FDU-452) to extend the range of a PG-Flex subscriber carrier system to 21.4 kft (6.6 km) with 24 AWG loops, or 16.2 kft (5.0 km) with 26 AWG loops. Two doublers can triple the range to 32.1 kft (9.9 km) with 24 AWG loops, or to 24.3 kft (7.5 km) with 26 AWG loops.

Additionally, this product supports:

- **•** 32 subscriber channels
- **•** PG-Flex doublers in systems transporting POTS and ISDN circuits
- **•** 4Tel compatible Loop Test Systems
- **•** ISDN channel units
- **•** loop start and ground start channel units

## <span id="page-11-0"></span>**FRONT PANEL**

[Figure 1](#page-11-1) shows the FRL-746 front panel. [Table 1](#page-12-0) lists the indicators and states for the FRL-746 front panel LEDs. When pressed, the Alarm Cut Off (ACO) button activates the LEDs for two minutes for displaying channel status.

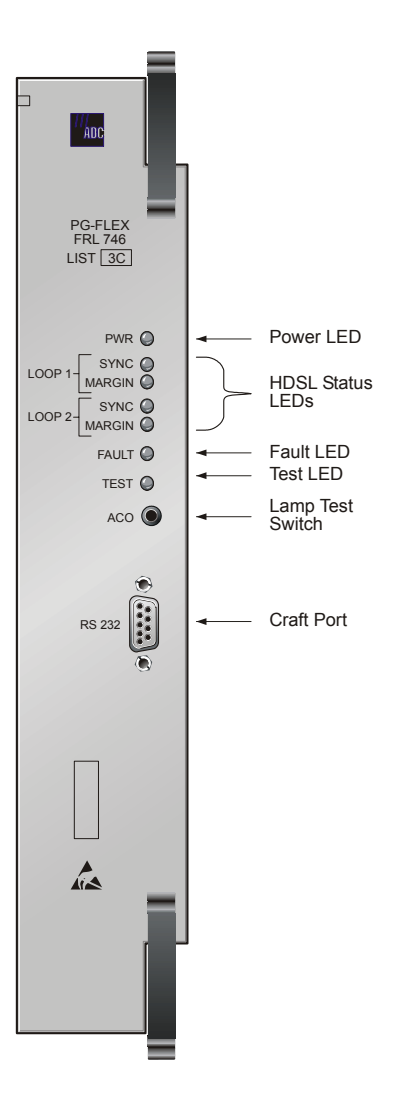

<span id="page-11-1"></span>*Figure 1. FRL-746 List 3C Front Panel*

<span id="page-12-0"></span>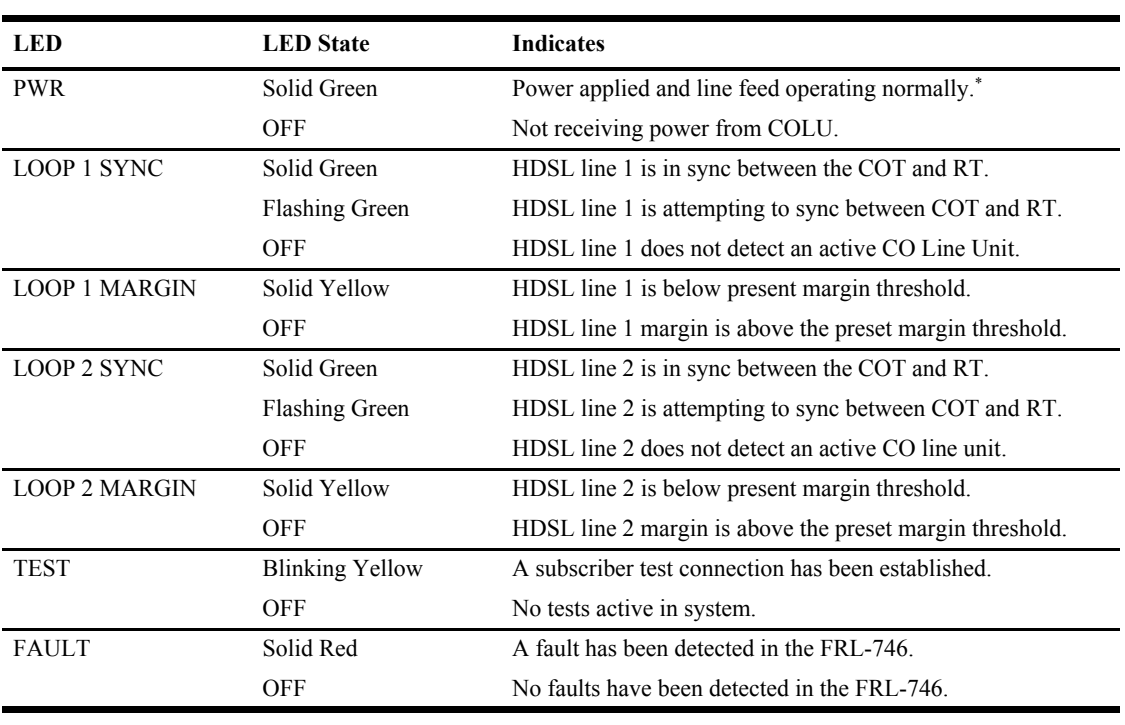

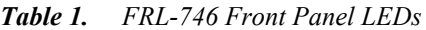

(\*) Power LED goes out after approximately 2 minutes to conserve power.

# <span id="page-13-0"></span>**SPECIFICATIONS**

### **Electrical Characteristics**

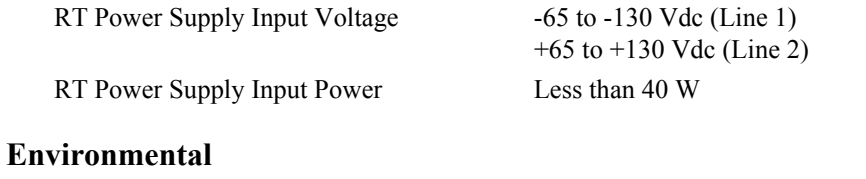

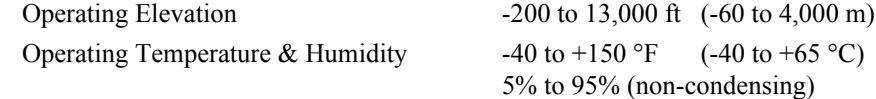

## **Physical**

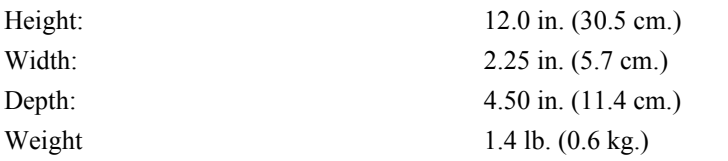

# <span id="page-14-0"></span>**FUNCTIONAL DESCRIPTION**

This section describes the applications and operation capabilities of the FRL-746 List 3C.

## <span id="page-14-1"></span>**OVERVIEW**

PG-Flex is a small-capacity, universal subscriber carrier system supporting up to 32 DS0 channels including Plain Old Telephone Service (POTS), Loop Start (LS) or Ground Start (GS), and Integrated Services Digital Network (ISDN) services.

A PG-Flex system is comprised of one line unit and one (or more) channel units at both the CO and the RT (see [Figure 2](#page-14-2)). Line units and channel unit(s) can be hot-swapped without affecting other systems in the same shelf. The POTS channel units use a Pulse Coded Modulation (PCM) encoding scheme that allows high-speed modem and group 3 facsimile operation on all channels.

The CO side of a PG-Flex system mounts into a COT shelf and supports up to two systems. An Alarm Unit (common to all systems installed in the shelf) provides an interface for maintenance alarm relays and metallic access to the remote subscriber lines.

The RT side of a PG-Flex system mounts into an FRE-765 RT enclosure and supports one system, which includes one line unit and up to four channel units. The RT line unit includes the HDSL transceivers and converts the line power from the COT into the voltages required by the remote terminal electronics. The channel units must be the same type of card as the channel units installed at the CO.

Power is supplied from the CO to the RT over the HDSL transmission lines. The maximum distance from the CO to the RT is 10.7 kft (3.3 km) using 24 AWG (0.5 mm) cable. (Refer to the section "HDSL Transmission" for more information.)

Although 32 POTS subscribers can be connected to a 32 channel PG-Flex system, line powering limitations restrict service to a maximum of 24 subscribers simultaneously off-hook, or a maximum of 21 subscribers simultaneously off-hook while ringing up to 15 Ringer Equivalency Number (REN) of ringers.

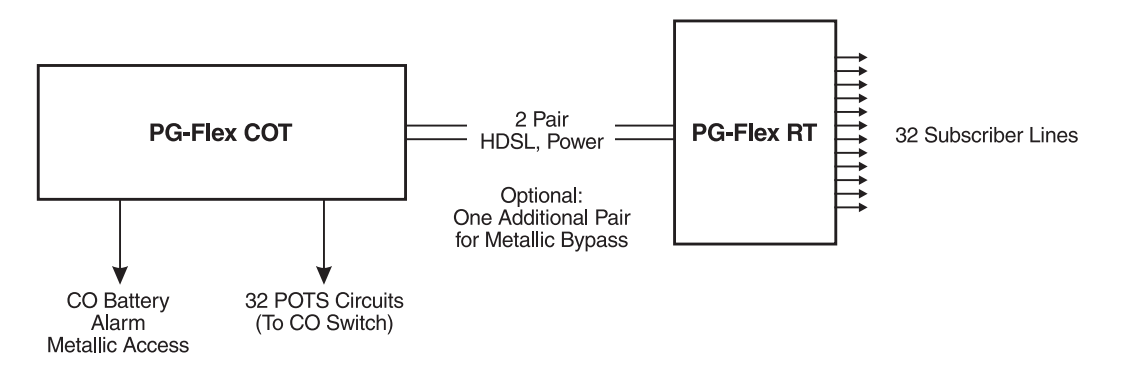

<span id="page-14-2"></span>*Figure 2. Typical PG-Flex Configuration*

## <span id="page-15-0"></span>**HDSL TRANSMISSION**

PG-Flex uses HDSL transmission technology between the COT and RT. This technology provides up to 32 DS0s, plus signaling, over two copper pairs without using repeaters, loop conditioning, or pair selection. Adaptive equalization, scrambling, and a four-level 2B1Q line coding increase range and minimize crosstalk. Because of HDSL transmission technology, the HDSL lines require no special conditioning and may include unterminated bridge taps, but cannot include load coils.

The line interface is a two-pair, 1110-kbps full-duplex 2B1Q transmission format. The dual HDSL lines provide 32 channels at 64-kbps, with signaling and an operations channel for management control. The signal characteristics on the carrier pairs comply with TR-NWT-001210, *Generic Requirements for High-bit-rate Digital Subscriber Line (HDSL) Systems*.

<span id="page-15-2"></span>The distance limitation for HDSL transmission is based on a maximum signal attenuation of 35 dB. Since signal attenuation decreases as cable size increases, the larger the gauge, the greater the distance between the COT shelf and the RT enclosure. [Table 2](#page-15-2) identifies these distances (at a cable temperature of 68 °F).

| Gauge                      | Loop Length                            | <b>Resistance</b> |
|----------------------------|----------------------------------------|-------------------|
| 19 AWG<br>$0.9$ mm         | $19.4 \text{ kft}$<br>5.9 km           | $322 \Omega$      |
| 22 AWG<br>$0.6 \text{ mm}$ | $13.7 \text{ kft}$<br>4.2 km           | $457 \Omega$      |
| 24 AWG<br>$0.5 \text{ mm}$ | $10.7$ kft<br>3.3 km                   | 569 $\Omega$      |
| 26 AWG<br>$0.4 \text{ mm}$ | $8.1 \text{ kft}$<br>$2.5 \mathrm{km}$ | $686 \Omega$      |
|                            |                                        |                   |

*Table 2. 32-Channel HDSL Transmission Distances*

## <span id="page-15-1"></span>**SUBSCRIBER DROP TESTING**

For subscriber drop testing from the CO, PG-Flex is able to select and connect any subscriber drop to a metallic bypass pair at the RT. The PG-Flex system extends this connection back to the COT where it switches it to the test jack on the FAU-728 Alarm Unit and to the corresponding subscriber line on the COT channel card.

Metallic access is performed by momentarily placing and removing +116 Vdc (from the CO) on the subscriber's Tip lead. (The Ring lead should be between GND and the Tip value.) With POTS, LS/GS, and ISDN channel cards, the selected subscriber drop (assuming there is a working metallic bypass pair) connects to the corresponding COT subscriber line. The metallic connection drops when –116 Vdc is momentarily placed then removed from the subscriber's COT Tip lead.

Metallic access can also be activated through an ASCII terminal connected to the craft port located on the front of the FRL-746 List 3C line unit or through the FAU-728 List 2 Alarm Unit. (Refer to ["Metallic Access" on](#page-37-1)  [page 28](#page-37-1) for metallic access test procedures.)

## <span id="page-16-0"></span>**OPERATIONAL CAPABILITIES**

The FRL-746 RT line unit provides the following functions for each 32-channel system:

- **•** power supply
- **•** HDSL line transceivers
- **•** front-panel status indicators
- **•** alarm cutoff switch (used to perform a lamp test)
- **•** RS-232 craft port interface (DCE)
- line and drop test circuits
- **•** 4Tel loop test system compatibility

[Figure 3](#page-16-1) shows a block diagram of the FRL-746. The COT line unit powers the remote terminal. During power-up, the system checks the HDSL lines for hazardous voltages or other line faults that might affect the system. If a fault condition is detected, the system stops the power-up sequence and the LED indicators on the front panel indicate a line fault problem.

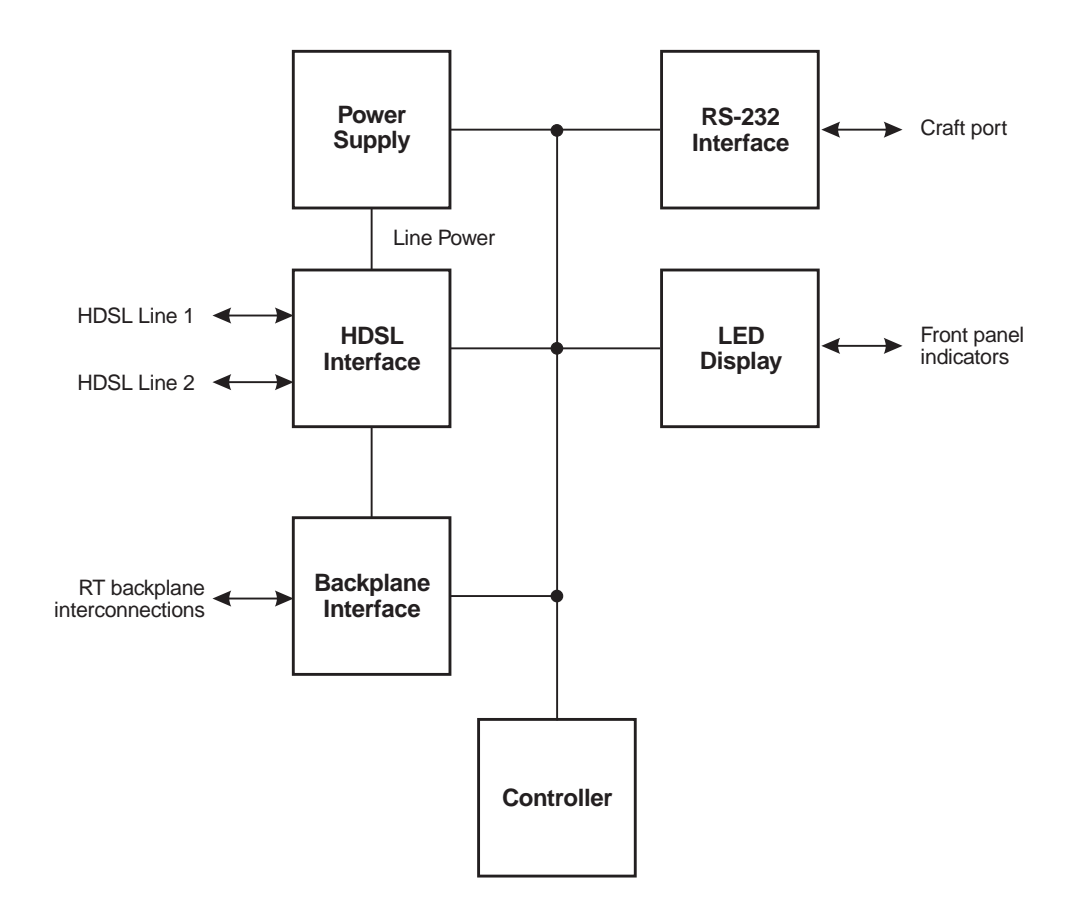

<span id="page-16-1"></span>*Figure 3. FRL-746 RT Line Unit Block Diagram*

# <span id="page-17-0"></span>**INSTALLATION AND VIEWING THE SYSTEM STATUS**

This section describes how to unpack, install, and display the status of the FRL-746 List 3C system.

## <span id="page-17-1"></span>**UNPACKING**

Upon receipt of the equipment, proceed as follows:

- **1** Unpack each container and visually inspect it for signs of damage. If the equipment has been damaged in transit, immediately report the extent of damage to the transportation company and to ADC. Order replacement equipment if necessary.
- **2** Check the contents versus the packing list to ensure complete and accurate shipment. If the shipment is short or irregular, contact ADC as described in the Product Support section. For prolonged storage periods, use the equipment's original container.

## <span id="page-17-2"></span>**INSTALLATION**

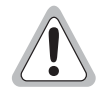

**Observe normal electrostatic discharge precautions when handling electronic equipment. Do not hold electronic plugs by their edge. Do not touch components or circuitry.**

**An FAU-728 List 2 (or higher) Alarm Unit must be installed at all times when ISDN channel units are installed. These units provide the composite clock reference source for the ISDN channel units that is required for normal operation of the ISDN channel units. Removing the FAU-728 List 2 Alarm Unit during an ISDN call for more than one minute may terminate the call.**

**The following procedure assumes that an FLL-716 is installed in the system.**

To install the FRL-746 and verify operation:

- **1** Insert the FRL-746 RT line unit into the RT enclosure and verify:
	- **a** All LEDs turn on for about 1/2 second.
	- **b** PWR LED remains on.
	- **c** After a few seconds, SYNC LEDs for Line 1 and Line 2 begin to flash (both COT and RT).
	- **d** Within 35 seconds, SYNC LEDs for Line 1 and Line 2 remain on.
- **2** Verify the following front panel indications after the system powers up and establishes HDSL synchronized communications, and when no calls are in progress:
	- **•** PWR is on
	- **•** LOOP 1 SYNC is on
	- **•** LOOP 1 MARGIN is off
	- **•** LOOP 2 SYNC is on
	- **•** LOOP 2 MARGIN is off
	- **•** TEST is off
	- **•** FAULT is off

## <span id="page-18-0"></span>**TERMINAL MANAGEMENT**

The terminal management function at the RT allows a technician to display information about the PG-Flex system using an ASCII terminal (or modem with a null modem cable) connected to the craft port. With this function, the technician can:

- **•** display system status
- **•** display system options
- **•** monitor performance
- **•** obtain an inventory report

#### <span id="page-18-1"></span>**Connecting the FRL-746 to an ASCII Terminal or Modem**

<span id="page-18-2"></span>[Table 3](#page-18-2) identifies the connector terminations, signal designations, and signal sources used when connecting a terminal, a computer with terminal-emulation software, or a modem to the PG-Flex craft port.

| Connector      |                | <b>Signal Designation</b> |               |            | <b>Source</b>        |  |
|----------------|----------------|---------------------------|---------------|------------|----------------------|--|
| <b>DB-25</b>   | <b>DB-9</b>    | <b>Function</b>           | Label         | <b>EIA</b> | <b>ADC</b>           |  |
| $\mathbf 1$    |                | Shield                    |               | Shield     | (not used)           |  |
| $\mathfrak{D}$ | 3              | <b>Transmitted Data</b>   | TxD           | <b>DTE</b> | Terminal<br>or Modem |  |
| 3              | $\overline{2}$ | Received Data             | RxD           | <b>DCE</b> | $PG$ -Flex           |  |
| $\overline{4}$ | 7              | Request to Send           | <b>RTS</b>    | <b>DTE</b> | (not used)           |  |
| 5              | 8              | Clear to Send             | <b>CTS</b>    | <b>DCE</b> | (not used)           |  |
| 6              | 6              | Data Set Ready            | <b>DSR</b>    | <b>DCE</b> | PG-Flex              |  |
| 7              | 5              | Signal Ground             | SG            | Common     | Common               |  |
| 8              |                | <b>Carrier Detect</b>     | CD.           | <b>DCE</b> | Modem                |  |
| 20             | 4              | Data Terminal Ready       | <b>DTR</b>    | <b>DTE</b> | Terminal<br>or Modem |  |
| 22             | 9              | Ring Indicator            | <sub>RI</sub> | <b>DCE</b> | (not used)           |  |

*Table 3. RS-232 Connector Pin Assignments*

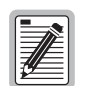

**Shaded signals are not used by PG-Flex, and these pins are unterminated.**

**DCE = Data Communications Equipment.**

**DTE = Data Terminal Equipment.**

<span id="page-19-1"></span>The data interface supported by PG-Flex is defined in [Table 4.](#page-19-1) PG-Flex automatically sets the data rate for the craft port after it receives several carriage return characters (corresponding to **ENTER** from the keyboard) from the terminal or modem.

| Parameter           | Value                                        |
|---------------------|----------------------------------------------|
| Connector           | DB-9 (female)                                |
| Transmission        | Asynchronous                                 |
| Data Rate           | 1.2 kbps<br>2.4 kbps<br>4.8 kbps<br>9.6 kbps |
| Data Rate Selection | Automatic                                    |
| Data Bits           | 8                                            |
| <b>Stop Bits</b>    |                                              |
| Parity              | None                                         |

*Table 4. PG-Flex Craft Port Data Interface*

[Figure 4](#page-19-0) and [Figure 5](#page-20-0) show the connections required between the PG-Flex craft port and an ASCII terminal (or computer running terminal-emulation software) equipped with DB-9 and DB-25 connectors (respectively).

To support automatic logoff from the PG-Flex craft port when the ASCII terminal is unplugged from the craft port, Data Terminal Ready (DTR) must be connected between the craft port and the ASCII terminal. If this connection is not made, the technician must manually log off the PG-Flex session before disconnecting the terminal.

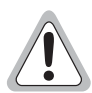

**Failure to observe the above precautions can compromise security. Specifically, the next person accessing the PG-Flex system could enter the system at the same point where the previous user exited, thus bypassing the logon and password screens.**

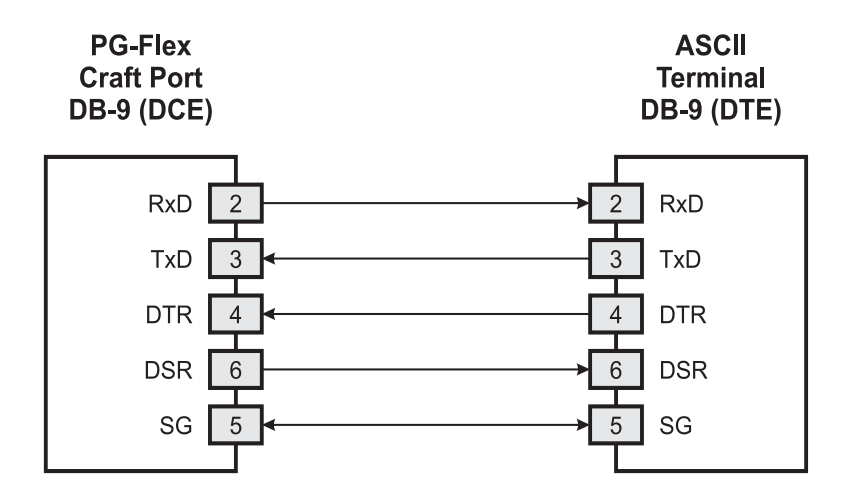

<span id="page-19-0"></span>*Figure 4. PG-Flex to Terminal (DB-9)*

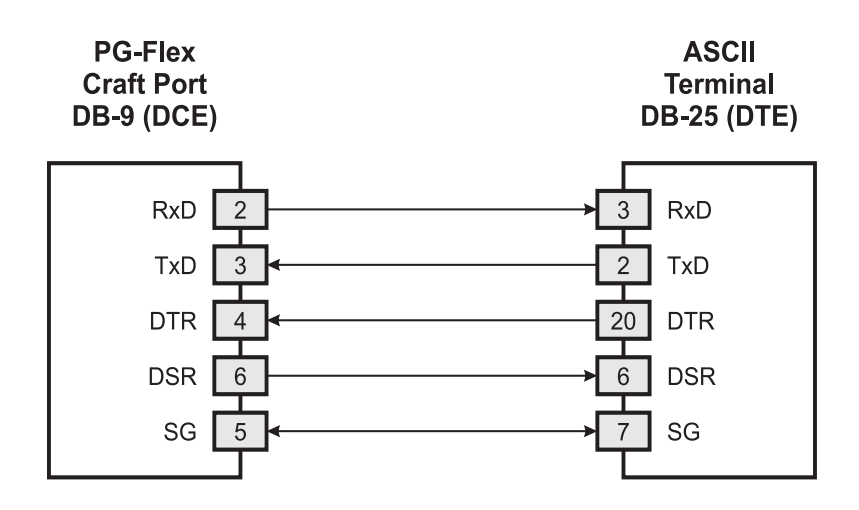

*Figure 5. PG-Flex to Terminal (DB-25)*

<span id="page-20-0"></span>[Figure 6](#page-20-1) shows the connections required between the PG-Flex craft port and a modem equipped with a DB-25 connector. Because both the PG-Flex and modem are considered DCE devices, a null-modem cable must be used.

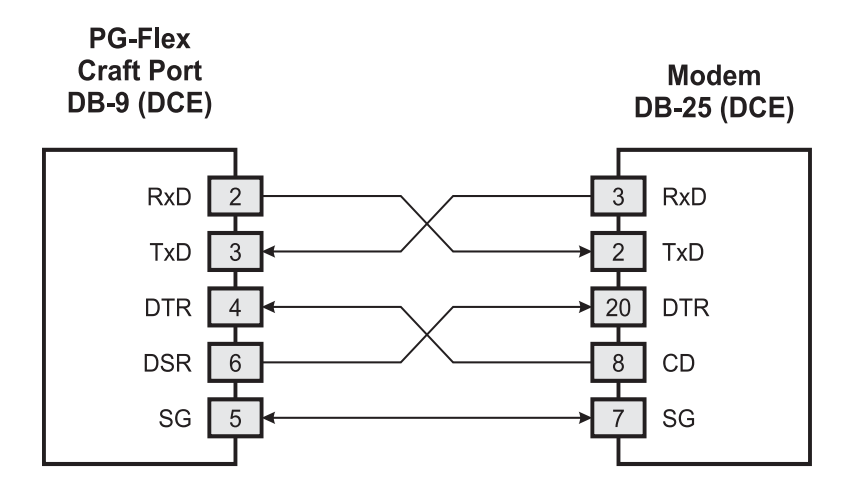

*Figure 6. PG-Flex to Modem (DB-25)*

<span id="page-20-1"></span>The modem must be configured to enable monitoring of the DTR lead and to provide control of the CD lead to support automatic logoff from the PG-Flex craft port. If the modem is not properly configured, the technician must manually log off the PG-Flex session before terminating the call. This prevents the next user from continuing the same session.

The modem's DTR input must be connected to the Data Set Ready (DSR) output of the PG-Flex craft port through the null-modem cable. When the PG-Flex system automatically logs off after a programmable period of inactivity on the craft port, its DSR lead signals the modem (through the modem's DTR lead) to disconnect the call.

Also, the modem's CD output lead must be connected to the craft port's DTR input lead through the null-modem cable. When the originating terminal disconnects the call, the modem's CD lead signals the PG-Flex system (through the craft port's DTR lead) to perform an automatic logoff.

If the modem is not configured correctly and a null-modem cable (wired as shown in [Figure 6](#page-20-1)) is not used between the PG-Flex craft port and modem, the next person to access the PG-Flex system can enter the system at the same point the previous user left the system, thereby bypassing the logon and password screens.

## <span id="page-21-0"></span>**DISPLAYING THE SYSTEM STATUS**

While system configuration can only occur through the COT, the system settings can still be displayed through the terminal management system of the RT. The following sections provide a walk-through of the screens and menus available for system monitoring.

### <span id="page-21-1"></span>**Menus and Display Structure**

[Figure 7](#page-21-2) shows the menu structure of the terminal management system.

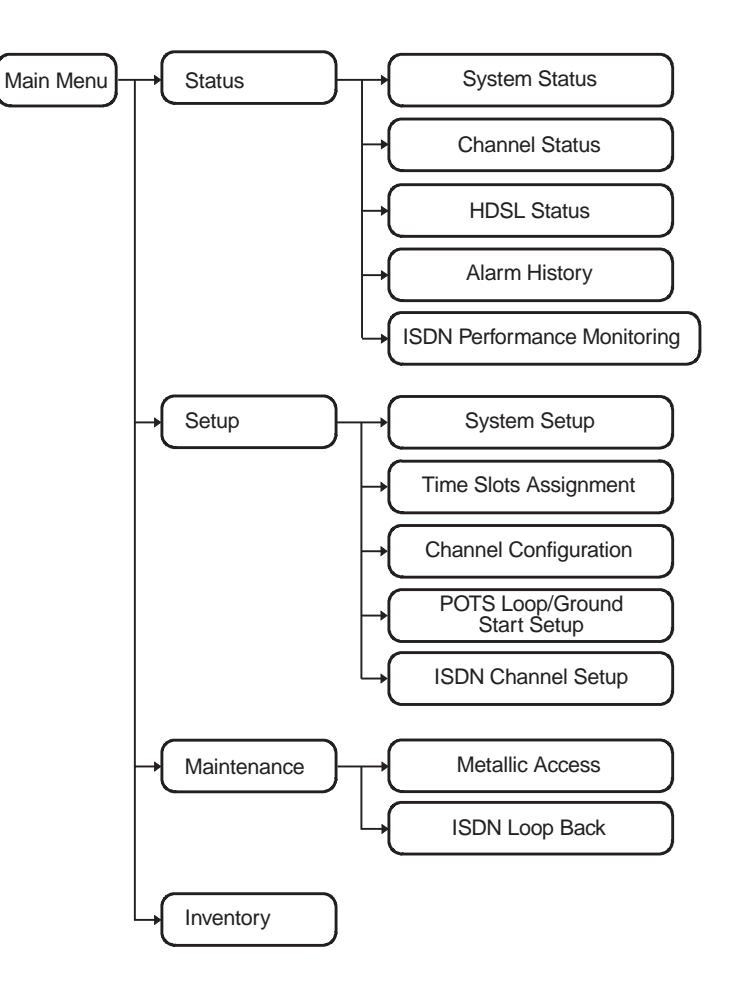

<span id="page-21-2"></span>*Figure 7. Terminal Menu and Display Structure*

### <span id="page-22-0"></span>**Power-Up and Connection Screen**

After connecting the ASCII terminal to the FRL-746 line unit, press **ENTER** several times to start the autobaud feature. Autobaud covers transmission rates of 1200, 2400, 4800 and 9600 bps only. The Power-Up and Connection screen is displayed.

[RT] Ready

Press **ENTER** to display the Main Menu.

### <span id="page-22-1"></span>**Main Menu**

The Main Menu provides access to other menus. These menus enable you to display the PG-Flex system status, setup, maintenance, and inventory information.

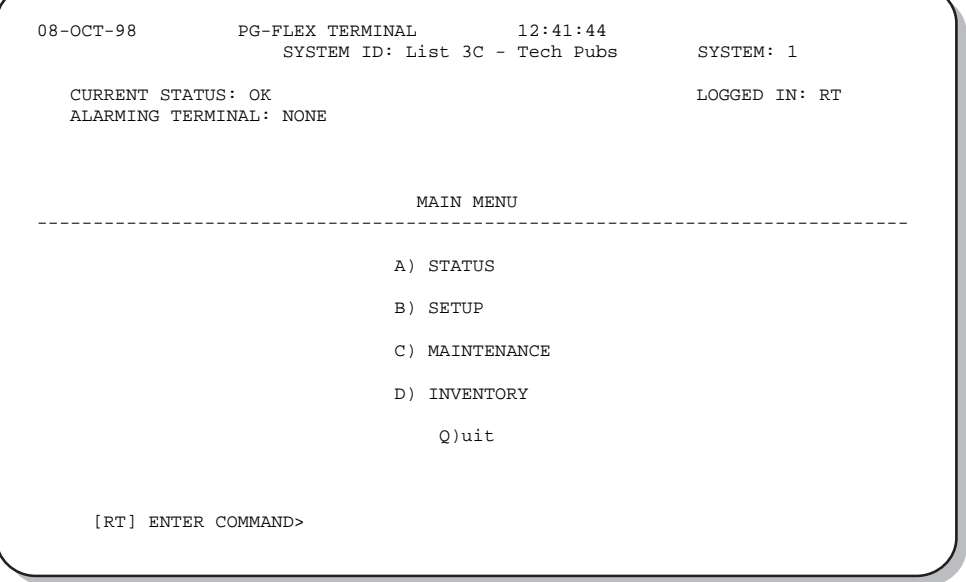

[Table 5](#page-23-0) describes the functions associated with these four main menu options ( $\bf{A}$  through  $\bf{D}$ ).

<span id="page-23-0"></span>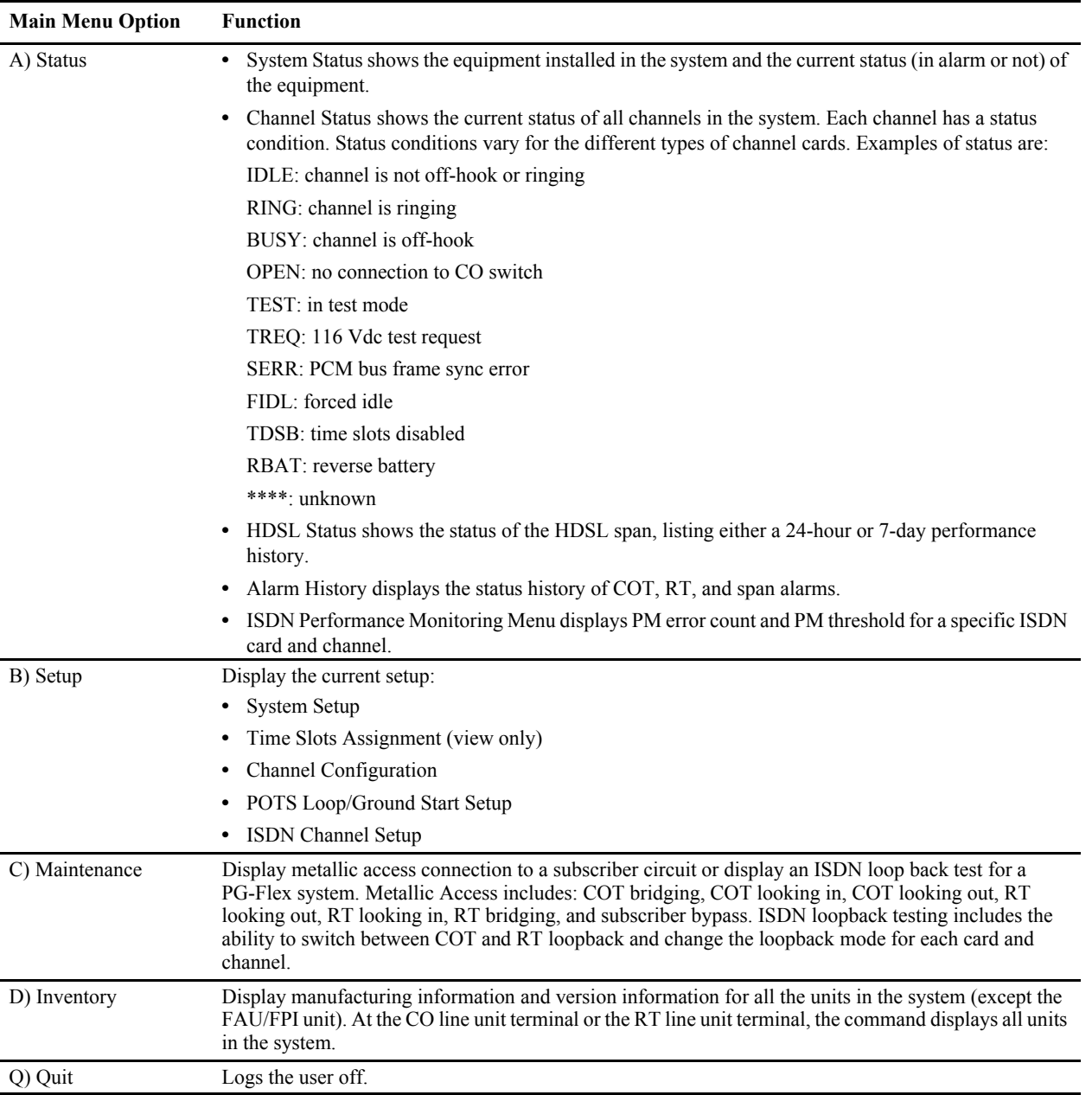

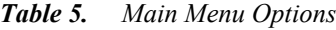

### <span id="page-24-0"></span>**Display PG-Flex System Status**

On the Main Menu, type A then press **ENTER** to display the Status Menu.

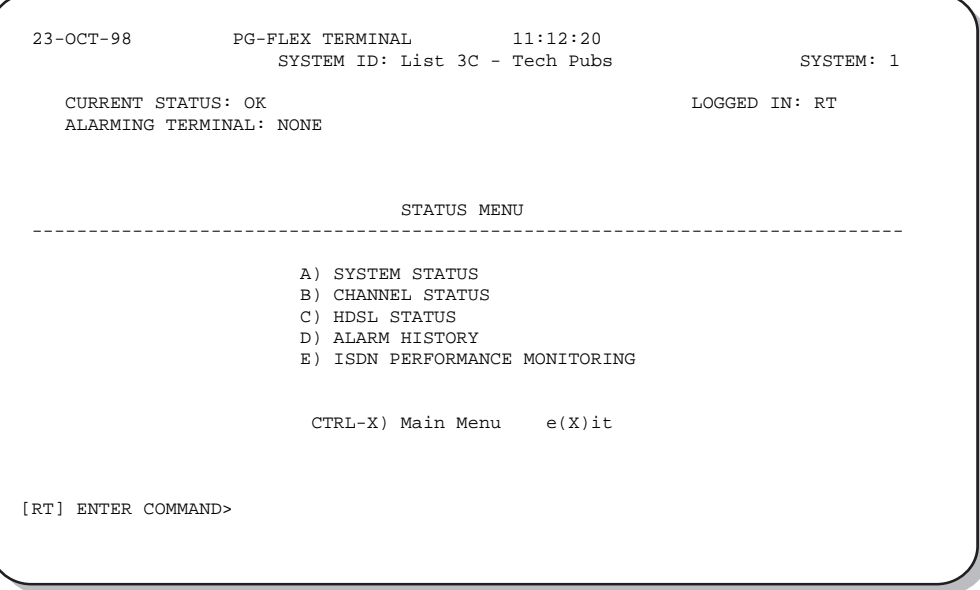

#### <span id="page-24-1"></span>**System Status**

**1** Type A then press **ENTER** to display the System Status screen.

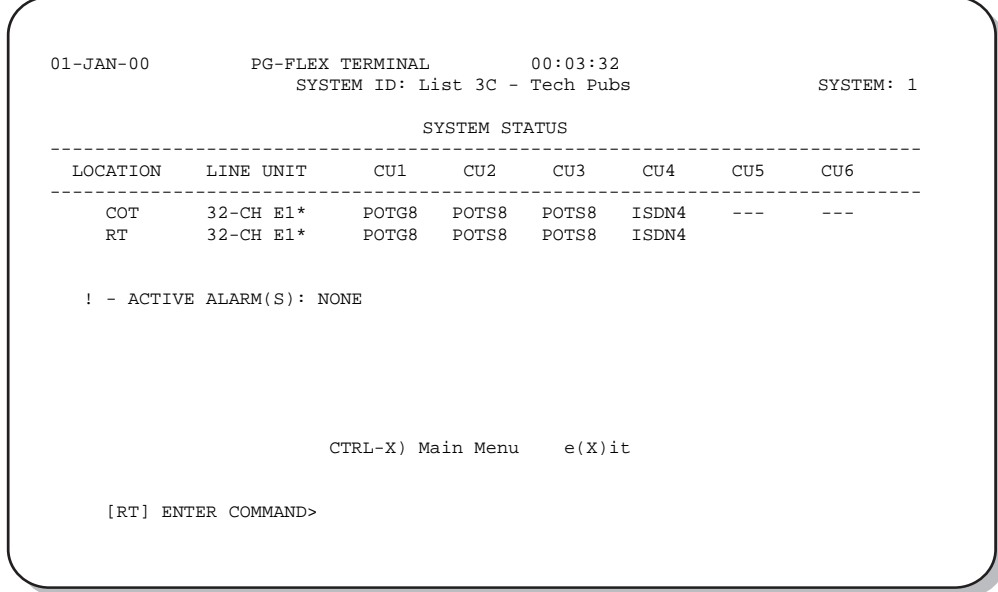

**2** Type **X** and then **ENTER** to return to the Status Menu.

#### <span id="page-25-0"></span>**Channel Status**

**1** On the Status Menu, type **B** then press **ENTER** to display the RT Channel Status screen.

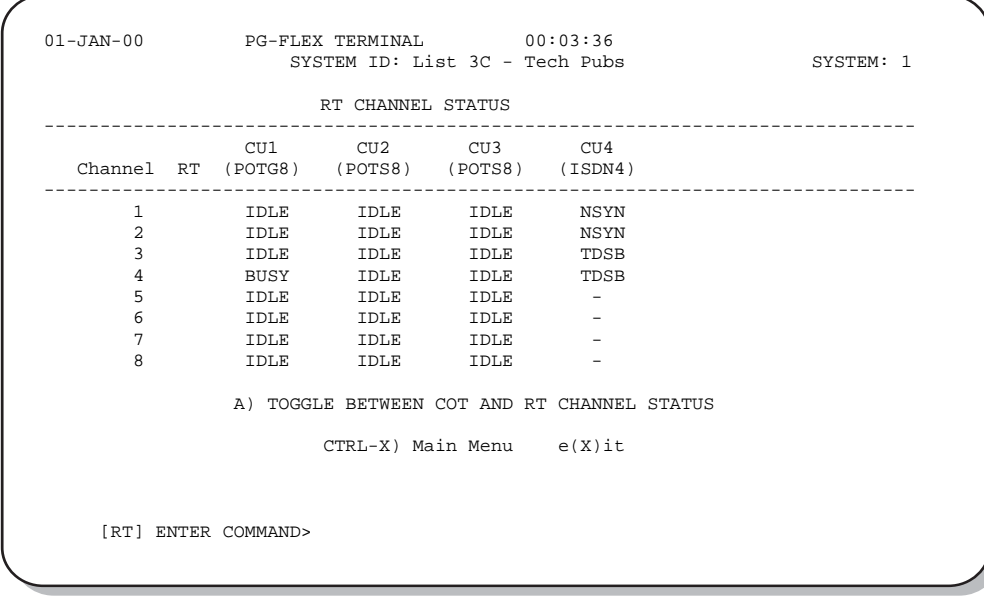

**2** Type A then press ENTER to display the COT Channel Status screen. Otherwise, type **X** then press ENTER to return to the Status Menu.

#### <span id="page-25-1"></span>**HDSL Status**

**1** On the Status Menu, type C then press **ENTER** to display the HDSL Status screen.

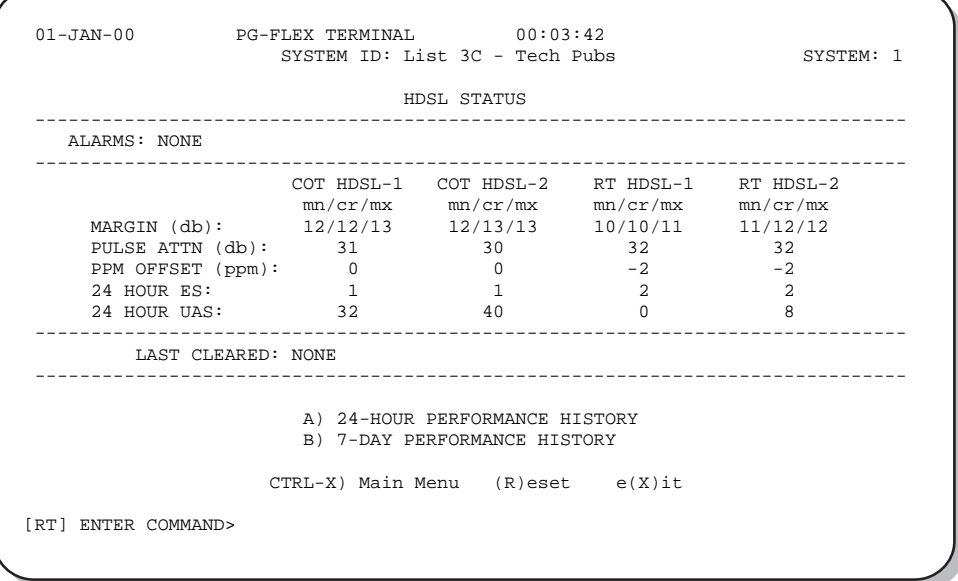

**2** Type an option [\(Table 6\)](#page-26-1) then press **ENTER** to bring about one of the following.

<span id="page-26-1"></span>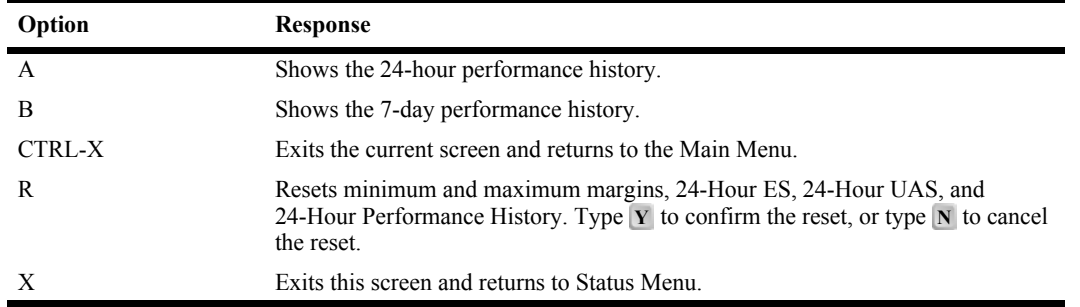

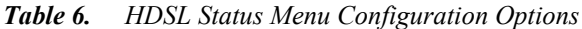

**3** Choose options **A** or **B** for either a 24-hour or 7-day performance history. Type **x** then press **ENTER** to return to the Status Menu.

#### <span id="page-26-0"></span>**Alarm History Menu**

This menu enables the technician to display both the COT and RT shelf alarm histories.

**1** On the Status Menu, type **D** then press **ENTER** to display the System Alarm History menu.

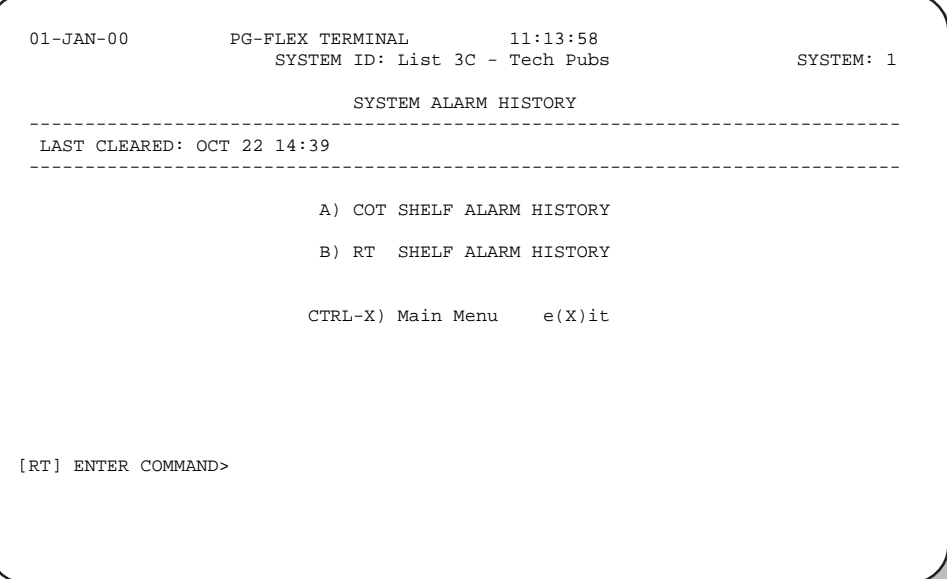

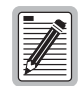

**Span Alarm History cannot be displayed at the RT.**

**2** To return to the Status Menu, type **X** then press **ENTER**.

### <span id="page-27-0"></span>**ISDN Performance Monitoring**

**1** On the Status Menu, type A then press **ENTER** to display the ISDN Performance Monitoring Menu.

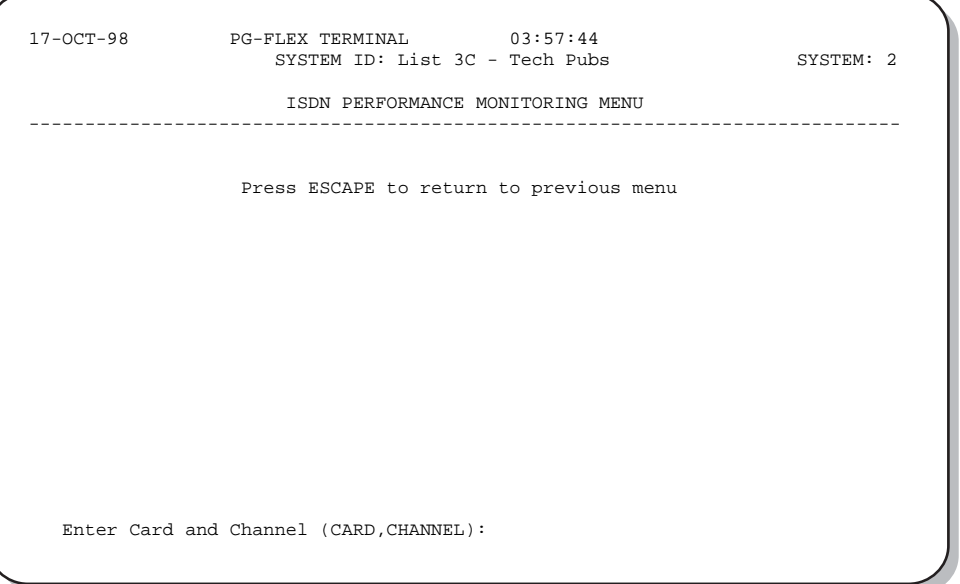

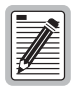

**If no ISDN cards are installed in the PG-Flex system, the display so indicates, and does not proceed to the ISDN Channel Setup menu.**

- **2** Type the card number followed by a comma. Then type the channel number for the ISDN circuit being configured then press **ENTER** (for example, " $1,2$ ") to display the ISDN Channel Setup menu.
- **3** Enter the channel unit number and the channel for the new ISDN channel unit.

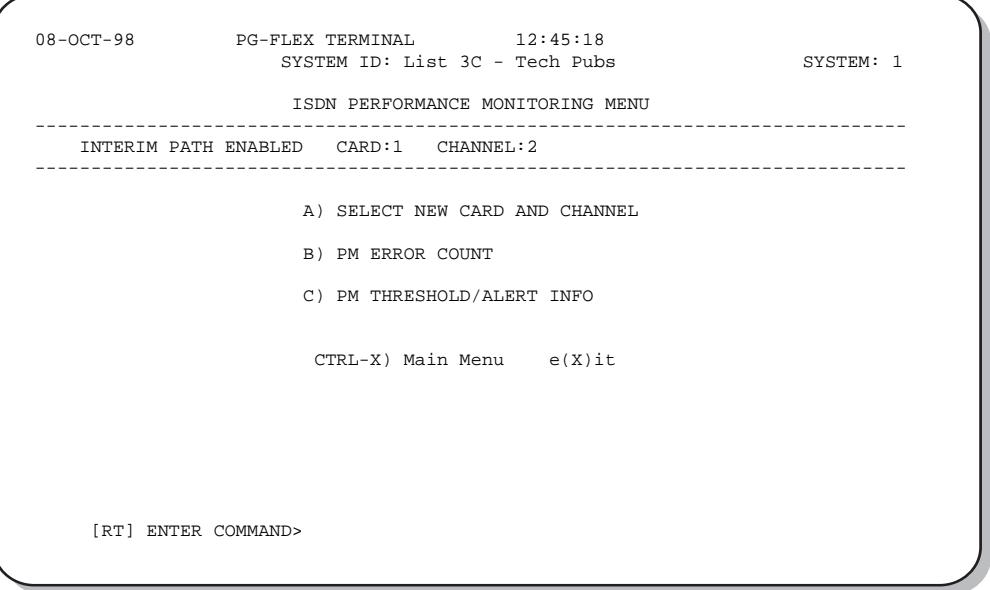

**4** Type **B** then press **ENTER** to display the 8-Hour PM ES Count History screen.

**5** Type A then press **ENTER** to display another card and channel. Otherwise, type **X** then press **ENTER** to return to the ISDN Performance Monitoring Menu.

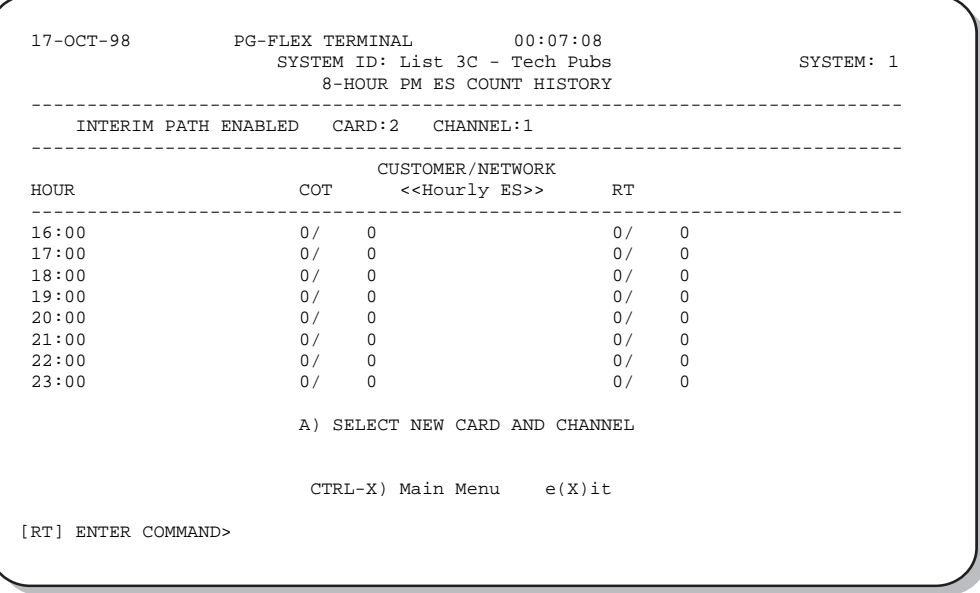

**6** Type C then press **ENTER** to display the PM Threshold/Alert Info screen.

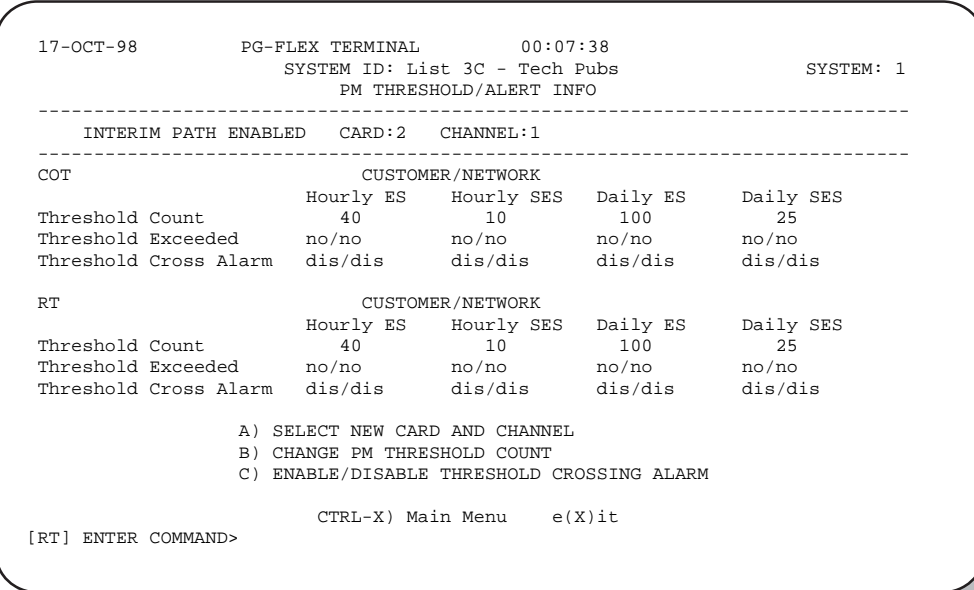

**7** Type  $\overline{C}$ **TRL**  $+$ **X** and return to the Main Menu.

### <span id="page-29-0"></span>**Display PG-Flex System Setup Menus**

On the Main Menu, type **B** then press **ENTER** to display the Setup Menu.

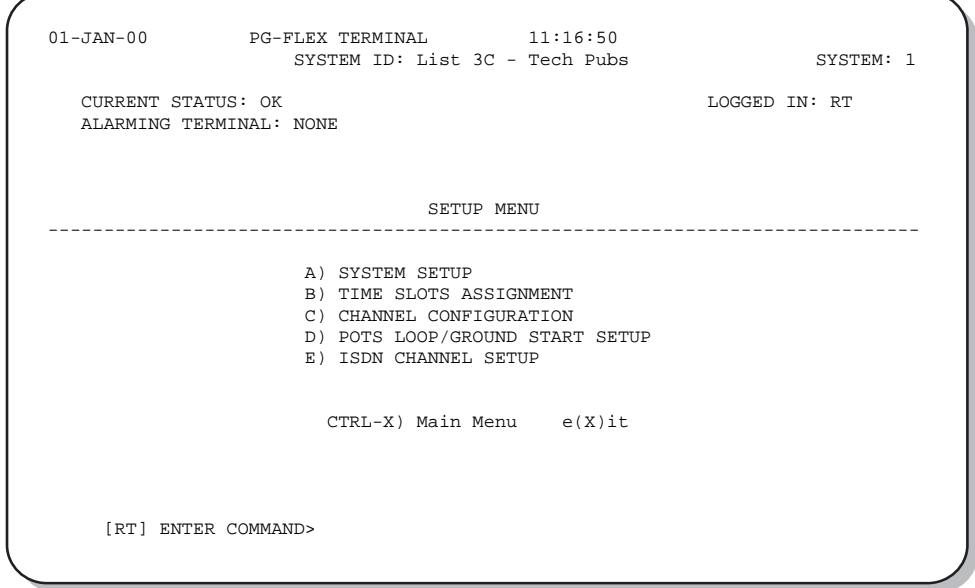

### <span id="page-29-1"></span>**System Settings Menu**

**1** On the Setup Menu, type  $\bf{A}$  then press **ENTER** to display the System Settings screen.

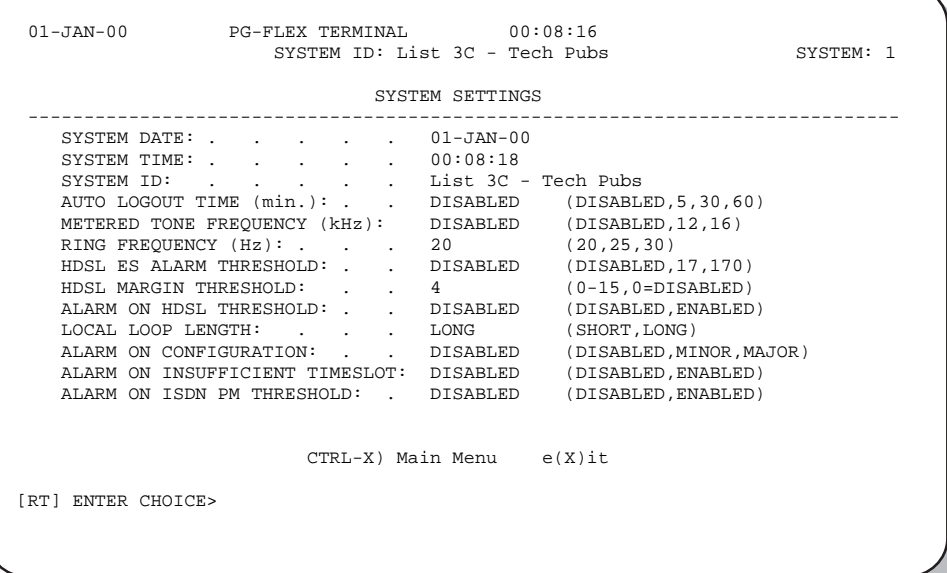

**2** Type **X** then press **ENTER** to return to the Setup Menu.

<span id="page-30-0"></span>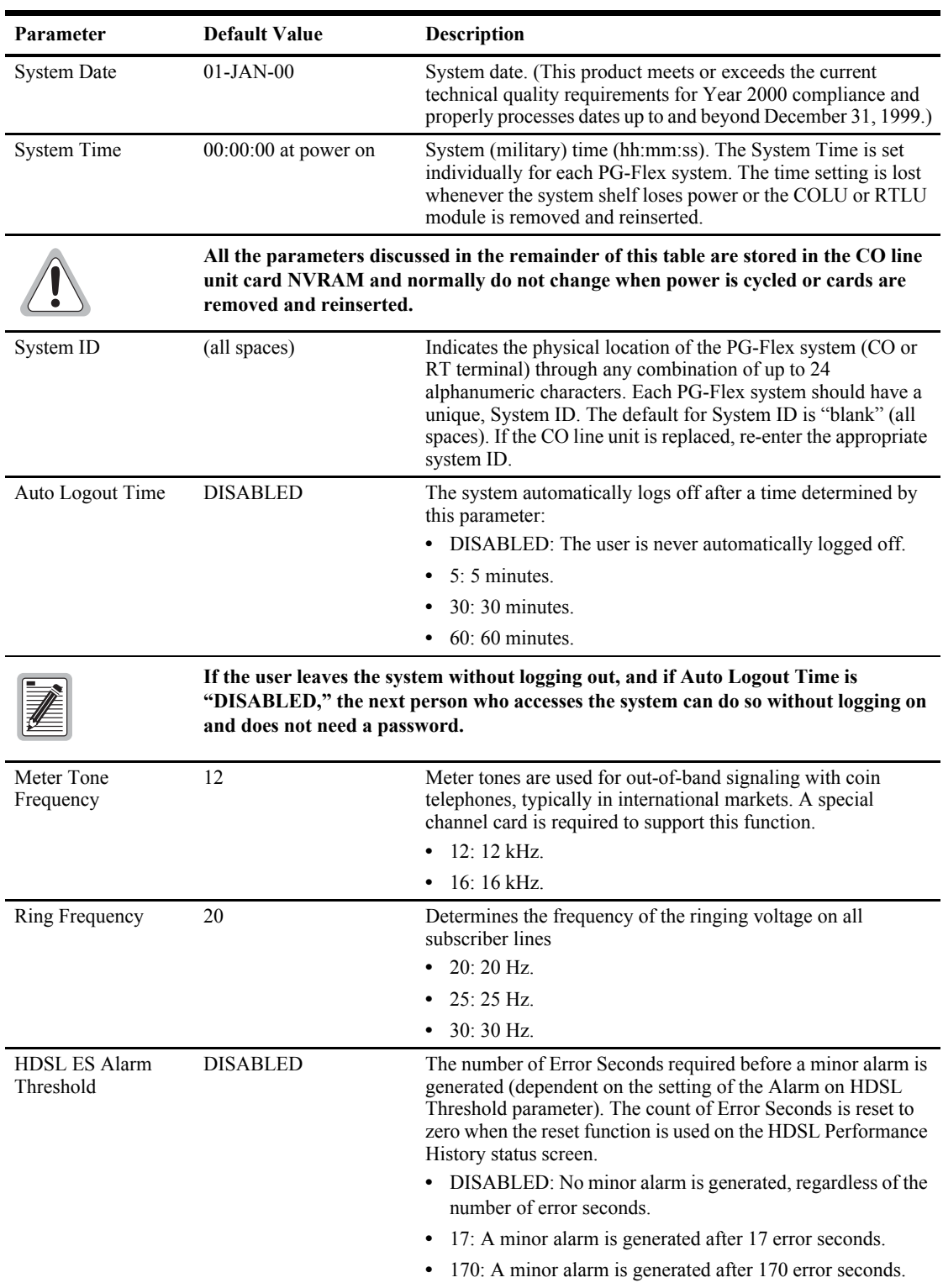

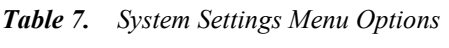

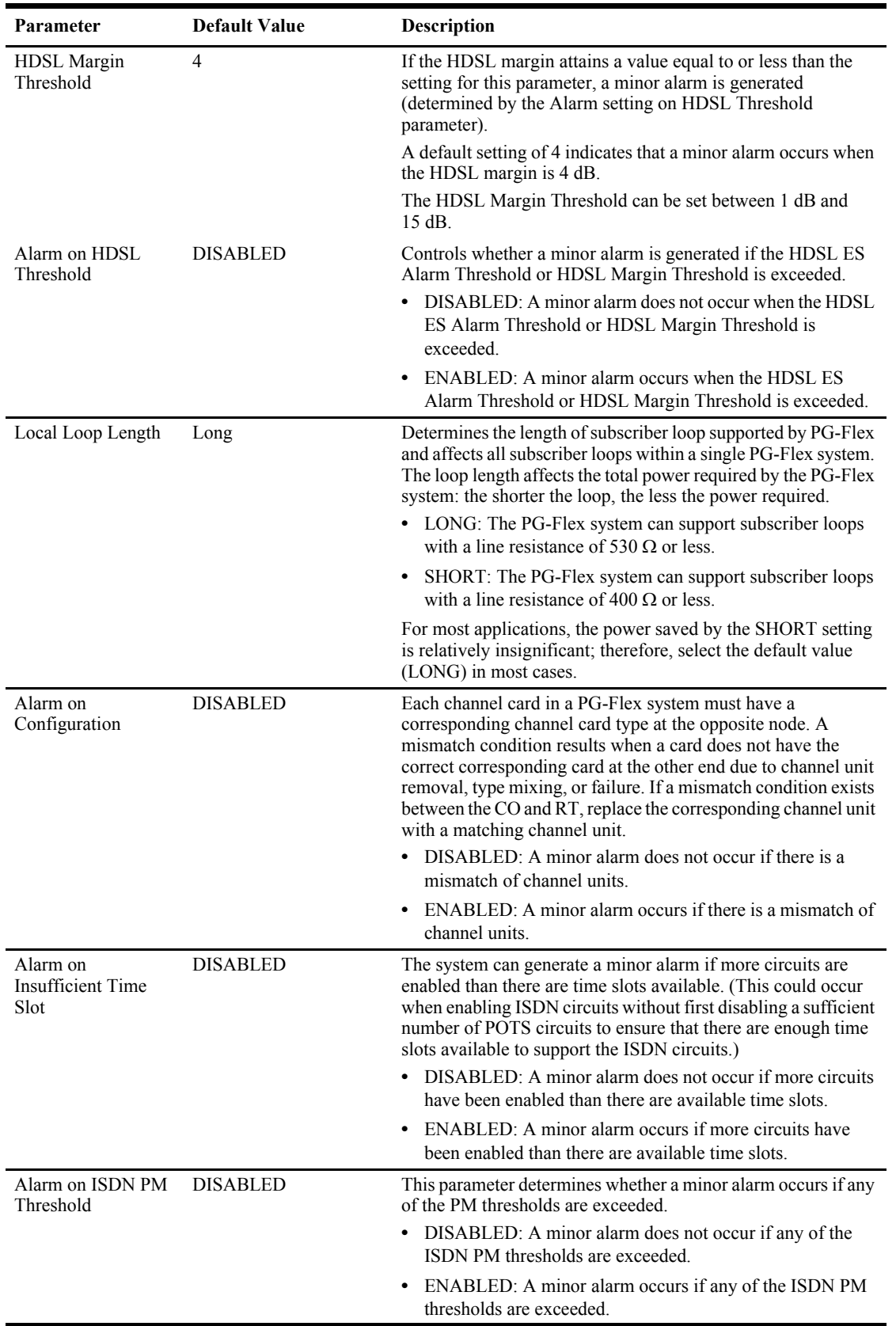

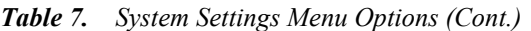

#### <span id="page-32-0"></span>**Time Slots Assignment**

**1** On the Setup Menu, type **B** then press **ENTER** to display the Time Slots Assignment screen.

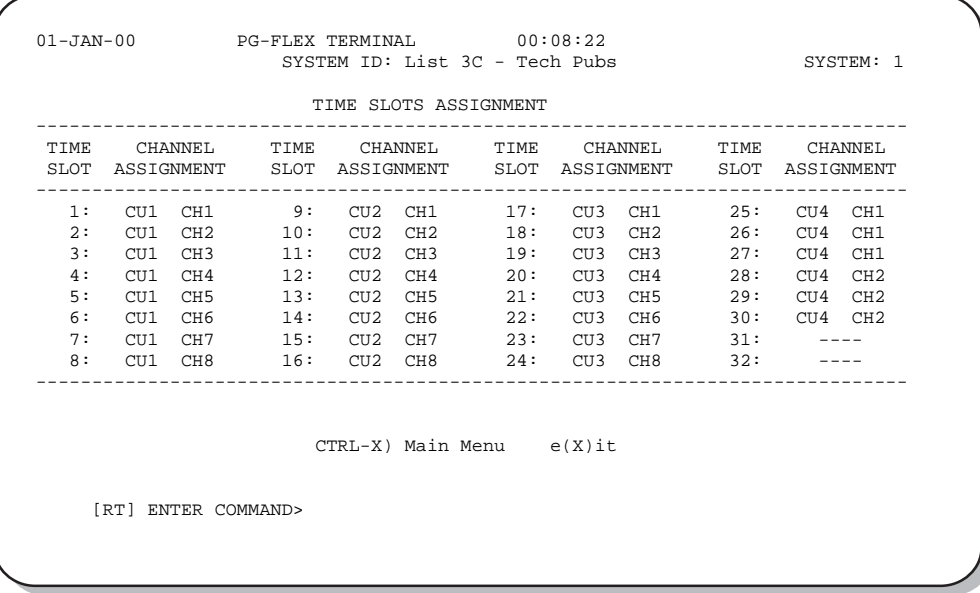

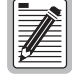

**The system automatically generates these values. However, cycling power to the system or hot plugging a new channel unit can change these values.**

**Because PG-Flex is a universal subscriber carrier system, the specific time slot assigned to a channel is**  irrelevant—this screen is provided for informational purposes only.

**2** Type  $\overline{X}$  to return to the Setup Menu.

### <span id="page-33-0"></span>**Channel Configuration Menu**

**1** On the Setup Menu, type C then press **ENTER** to display the Channel Configuration screen.

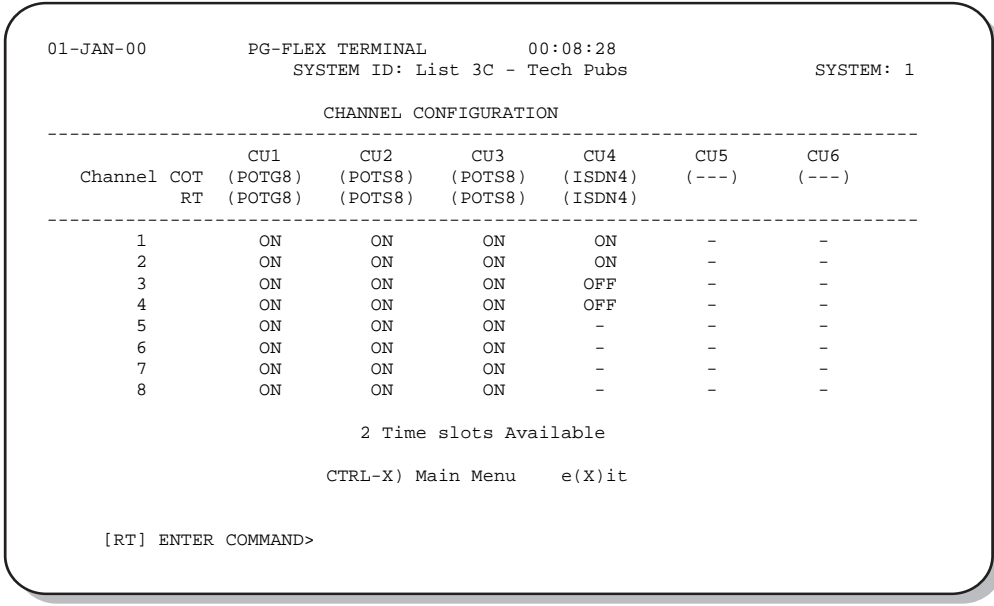

<span id="page-33-1"></span>[Table 8](#page-33-1) describes the channel configuration options.

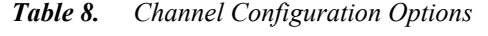

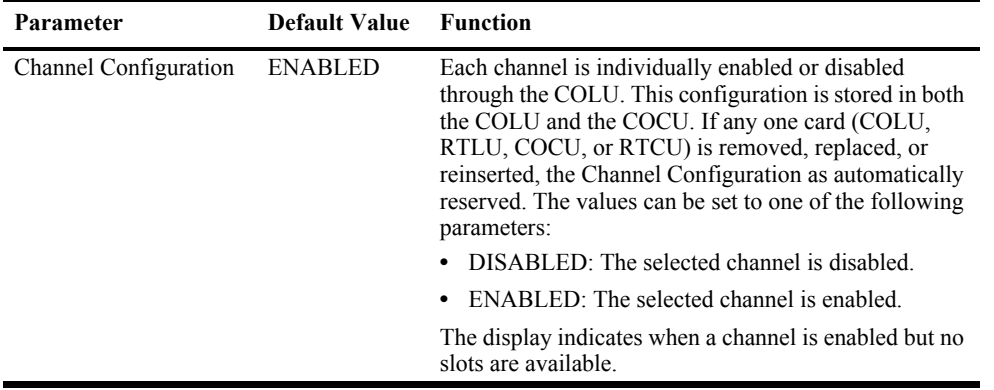

**2** Type **x** then press **ENTER** to return to the Setup Menu.

#### <span id="page-34-0"></span>**POTS Ground/Loop Start Configuration**

**1** On the Setup Menu, type **D** then press **ENTER** to display the POTS Ground/Loop Start Configuration screen.

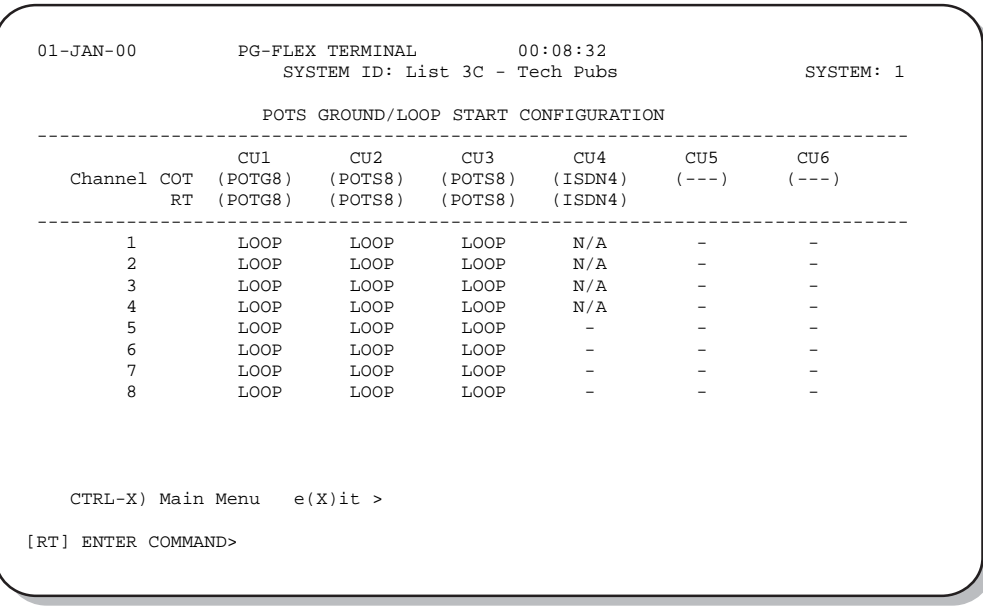

**2** Type **X** then press **ENTER** to return to the Setup Menu.

#### <span id="page-34-1"></span>**ISDN Channel Setup Menu**

**1** On the Setup Menu, type **E** and then press **ENTER** to display the ISDN Channel Setup screen.

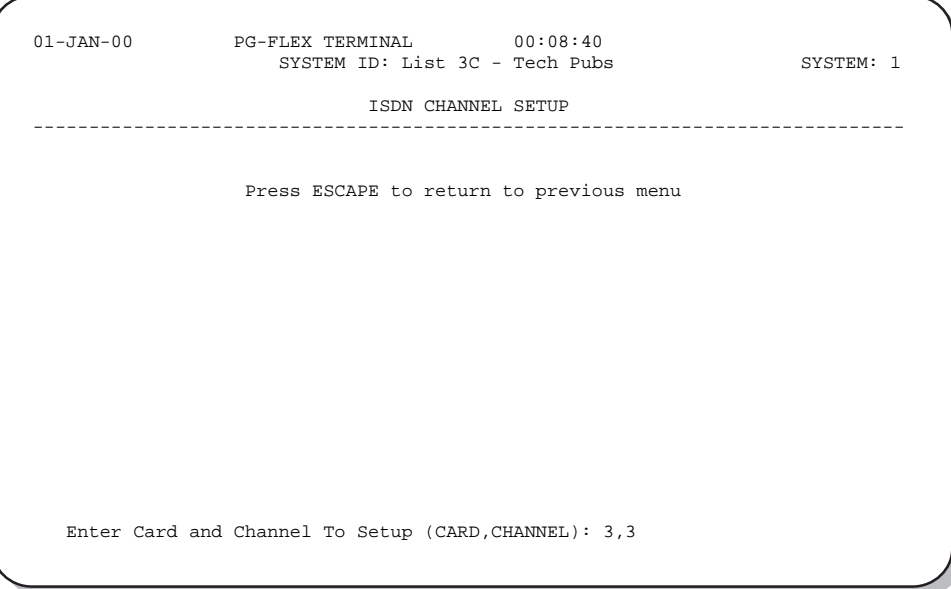

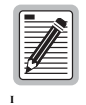

**If no ISDN cards are installed in the PG-Flex system, the display so indicates, and does not continue to the ISDN Channel Setup menu.**

**2** To display the ISDN Channel Setup Menu: Type the card number followed by a comma. Then type the channel number for the ISDN module you wish to display, then press **ENTER**.

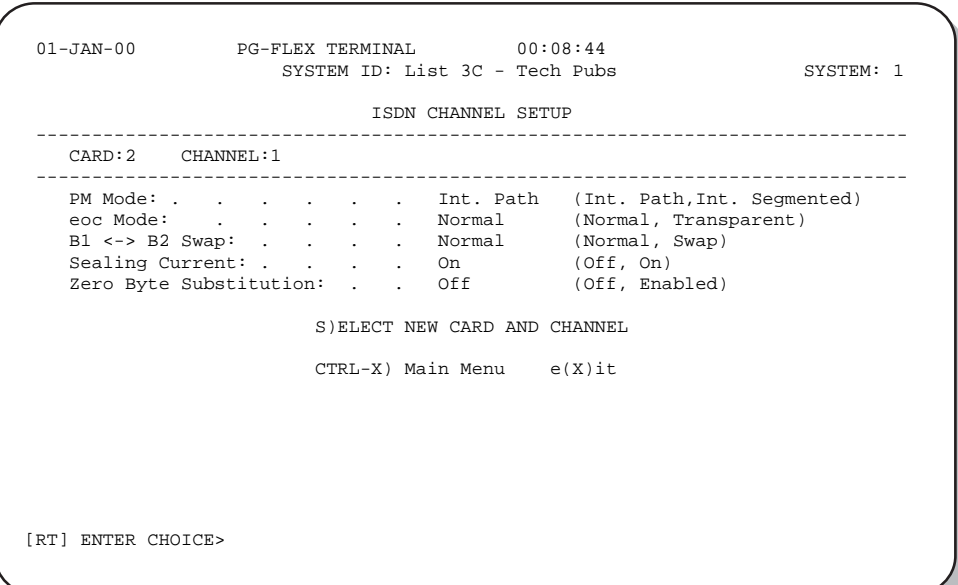

[Table 9](#page-36-0) describes the ISDN channel unit configuration parameters.

<span id="page-36-0"></span>

| Parameter                    | <b>Default</b><br>Value | <b>Description</b>                                                                                                    |
|------------------------------|-------------------------|----------------------------------------------------------------------------------------------------|
| A) PM Mode                   | Interim                 | Method of performance monitoring.<br>Interim Performance: Considers the channel as one path and<br>collects the end-to-end error rate for the entire transport path.         |
|                              |                         | Segmented Performance: Considers the channel as separate<br>sections and individually collects error rates for each DSL<br>loop.                                             |
| B) eoc mode                  | Normal                  | How ISDN eoc (embedded operations channel) messages are<br>handled by the PG-Flex system:                                                                                    |
|                              |                         | Normal: eoc messages are decoded and retransmitted within<br>the PG-Flex system.                                                                                             |
|                              |                         | Transparent: eoc messages are not decoded and are passed<br>through the PG-Flex system transparently.                                                                        |
| C) $B1 \leq P B2$ Swap       | Normal                  | Whether the B channels are swapped between the PG-Flex CO<br>ISDN "U" interface and the RT ISDN "U" interface. The "D"<br>signaling channel is unaffected by this parameter. |
|                              |                         | Normal: channels "B1" and "B2" at the CO ISDN "U"<br>interface are routed to channels "B1" and "B2" at the RT<br>ISDN "U" interface.                                         |
|                              |                         | Swap: channels "B1" and "B2" at the CO ISDN "U" interface<br>٠<br>are routed to channels "B2" and "B1" at the RT ISDN "U"<br>interface.                                      |
| D) Sealing Current           | On                      | Whether sealing current is applied to the ISDN subscriber loop.<br>Off: No sealing current is applied to the ISDN subscriber loop.                                           |
|                              |                         | On: A constant current of approximately 5 mA flows in the<br>$\bullet$<br>ISDN subscriber loop at all times.                                                                 |
| E) Zero Byte<br>Substitution | Off                     | How ISDN eoc messages are handled by the PG-Flex system.                                                                                                    |
|                              |                         | Off: The PG-Flex system passes all data through without any<br>special encoding.                                                                                             |
|                              |                         | On: The PG-Flex system uses a ZBS code to prevent long<br>string of zeros in the data.                                                                                       |

*Table 9. ISDN Channel Unit Configuration Options*

**3** To display another ISDN channel unit and channel, type **s** then press **ENTER**, and repeat Step 2.

**4** When finished, type **x** then press **ENTER** to return to the Setup Menu.

### <span id="page-37-0"></span>**Metallic Access and ISDN Loopback**

The following paragraphs describe how to display the metallic access and test options of a PG-Flex system. From the Main Menu, type C then press **ENTER** to access the Maintenance Menu.

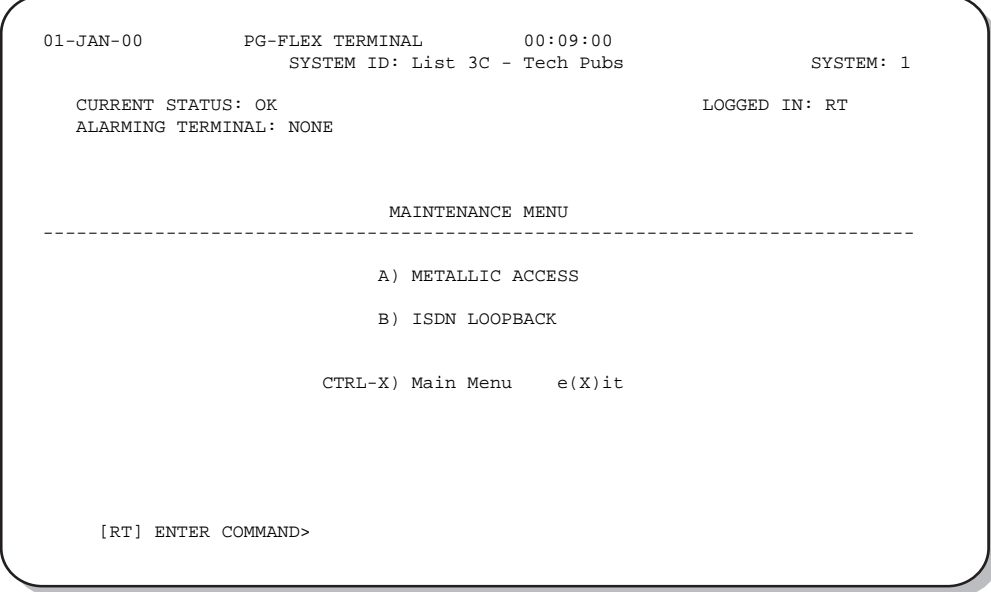

#### <span id="page-37-1"></span>**Metallic Access**

A metallic access connection to a subscriber circuit can be displayed through the Metallic Access Menu. On the Maintenance Menu, type  $\bf{A}$  then press **ENTER** to display the Metallic Access Menu.

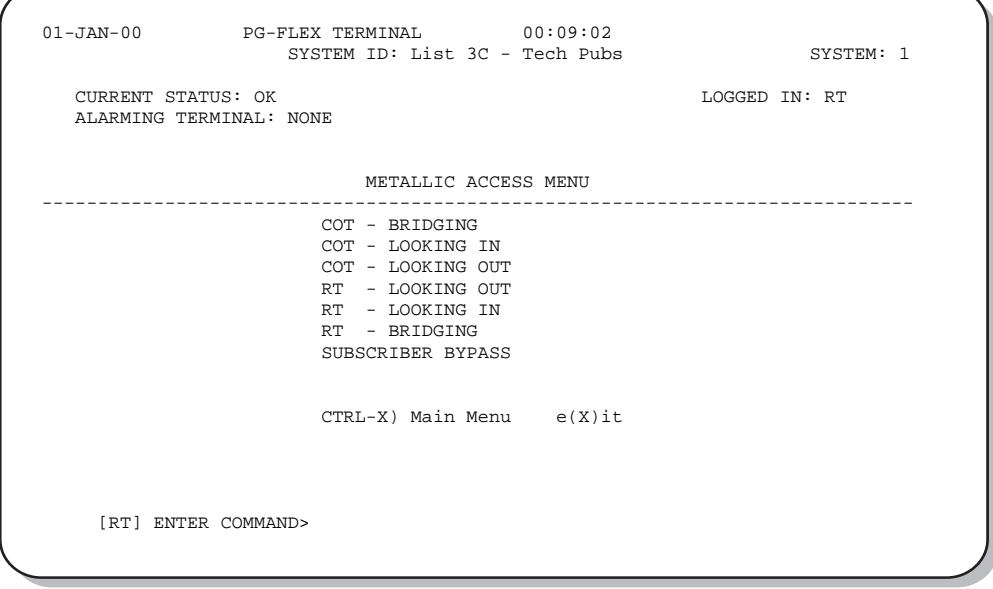

Type  $\overline{X}$  then press **ENTER** to return to the Maintenance Menu.

<span id="page-38-0"></span>[Table 10](#page-38-0) defines the functions of the Metallic Access Menu parameters.

| Parameter         | <b>Function</b>                                                                                                    |
|-------------------|----------------------------------------------------------------------------------------------------|
| COT - Bridging    | Monitors a subscriber circuit connection between the switch and the<br>specified CO channel unit Tip/Ring pair.                                                                                                    |
| COT - Looking In  | The subscriber connection between the switch and the specified channel unit<br>Tip/Ring pair can be tested. The channel under test is disconnected from the<br>switch for this function. The technician will be able to verify connectivity<br>between the channel under test and the CO switch.           |
| COT - Looking Out | The subscriber connection through the CO channel unit toward the<br>subscriber can be tested. The switch is disconnected from PG-Flex for this<br>function                                                                                                    |
| RT - Looking In   | Provides a connection to the subscriber circuit at the RT channel unit<br>Tip/Ring pair with the subscriber terminal equipment disconnected.<br>(Metallic bypass pair required.)                                                                                                    |
| RT - Looking Out  | Provides a connection to the subscriber drop with the RT channel unit<br>disconnected. (Metallic bypass pair required.)                                                                                                    |
| RT - Bridging     | Monitors the connection between the RT channel unit and the subscriber<br>terminal equipment. (Metallic bypass pair required.)                                                                                                    |
| Subscriber Bypass | Provides a metallic connection from the switch to the subscriber's terminal<br>equipment for the selected channel, bypassing the PG-Flex carrier transport.<br>This is the only access connection that can be maintained after the technician<br>logs off the craft port. (Metallic bypass pair required.) |

*Table 10. Metallic Access Menu Options*

#### <span id="page-39-0"></span>**ISDN Loopbacks**

**1** On the Maintenance Menu, type **B** then press **ENTER** to display the ISDN Loopback Menu.

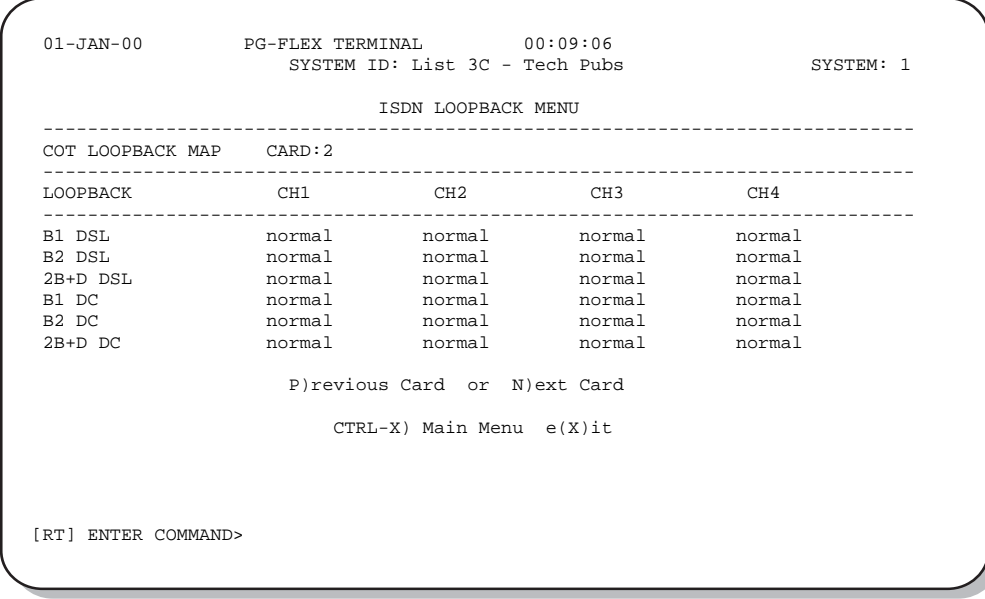

**2** Type  $\overline{\text{CTRL}} + \overline{\textbf{x}}$  to return to the Main Menu.

### <span id="page-39-1"></span>**Display System Inventory**

This option allows displaying of manufacturing and version information for all the units in the system (except the FAU/FPI unit).

**1** On the Main Menu, type **p** then press **ENTER** to display the System Inventory screen.

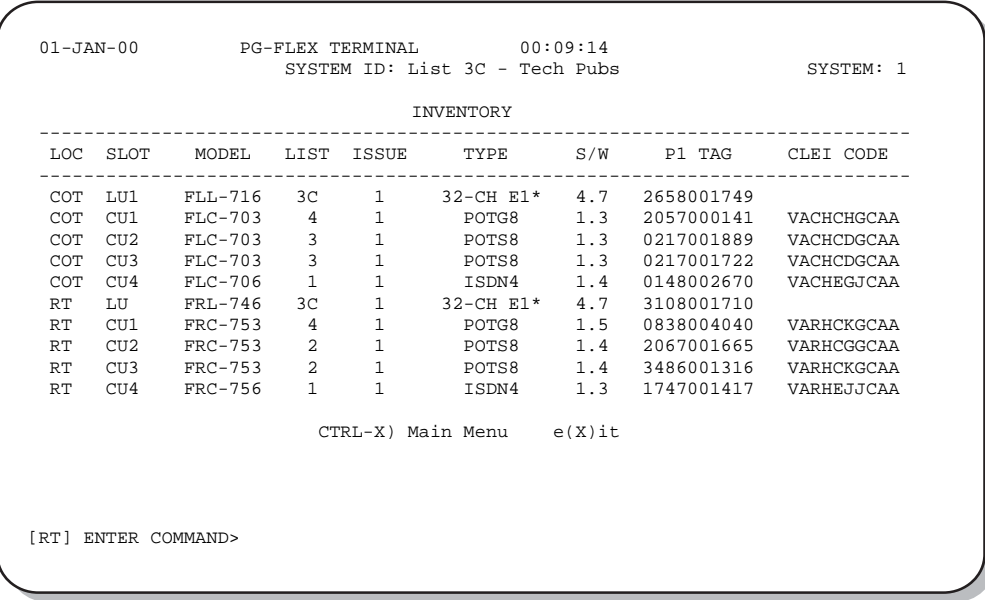

<span id="page-40-0"></span>

| Parameter    | <b>Definition</b>                                                                             |
|--------------|-----------------------------------------------------------------------------------------------|
| LOC          | Card location (the COT shelf or the RT enclosure)                                             |
| <b>SLOT</b>  | Slot location                                                                                 |
| <b>MODEL</b> | Card model                                                                                    |
| <b>LIST</b>  | Card list number                                                                              |
| <b>ISSUE</b> | Issue number                                                                                  |
| <b>TYPE</b>  | Type (E1, T1, POTS, ISDN)                                                                     |
| S/W          | The software version of the installed card                                                    |
| P1 TAG       | An ASCII character string up to 10 characters representing the manufacturing serial<br>number |
| CLEI CODE    | Card CLEI code                                                                                |

*Table 11. Inventory Menu Definitions* 

**2** Type  $\overline{\text{CTRL}} + \overline{\textbf{x}}$  to return to the Main Menu.

# <span id="page-41-0"></span>**TROUBLESHOOTING**

[Table 12](#page-41-1) provides troubleshooting procedures based on indications displayed by the FRL-746 front panel indicators.

<span id="page-41-1"></span>

| Indication                             | Problem                                                                                                    | <b>Action</b>                                                                                                    |
|----------------------------------------|----------------------------------------------------------------------------------------------------|----------------------------------------------------------------------------------------------------|
| PWR LED off                            | One or both HDSL lines are not connected<br>between the COT and RT. Verify the<br>connections at the RT and COT.                                                                                                    | 1 Measure 130 Vdc to 260 Vdc between HDSL_T<br>and HDSL T on the RT enclosure backplane.                                                                        |
|                                        |                                                                                                    | 2 On the COT shelf backplane, measure -65 to<br>-130 Vdc between HDSL T1 and chassis ground<br>and +65 Vdc to +130 Vdc between HDSL_T2<br>and chassis ground.   |
|                                        | COT line unit fuse F1 has blown.                                                                                                    | Replace the fuse in the CO line unit with a 3A GMT<br>fuse.                                                                                                    |
|                                        | RT line unit power supply has failed.                                                                                                    | Replace RT line unit.                                                                                                    |
|                                        | CO line unit power supply has failed.                                                                                                    | Replace CO line unit.                                                                                                    |
| LOOP 1 (2) SYNC LED<br>flashing or off | The HDSL line is attempting to synchronize<br>with the CO unit or cannot detect the HDSL<br>signal from the CO unit. This is usually an<br>indication that there is a problem with the<br>HDSL circuit between the COT and RT<br>(assuming the FAULT LED is off). | Verify the HDSL circuits are terminated<br>properly and with the correct orientation.                                                                           |
|                                        |                                                                                                    | 2 Measure the loop resistance of each HDSL<br>circuit (shorting the pair at the far end). The loop<br>resistance must be less than that shown in<br>Table 2.    |
|                                        | COLU and RTLU incompatible (that is, one<br>is a T1 version and the other is an E1<br>version).                                                                                                    | Install compatible versions of the COLU and RTLU<br>(that is, install both COLU and RTLU as T1 or E1<br>versions).                                              |
| LOOP 1 (2) MARGIN<br>LED on            | The HDSL line margin level is below a<br>preset level.                                                                                                    | Check the preset Margin Alarm level in the<br>1<br>Setup Menu.                                                                                                  |
|                                        |                                                                                                    | Measure the loop resistance of each HDSL<br>2<br>circuit (shorting the pair at the far end). The<br>loop resistance must be less than that shown in<br>Table 2. |
| FAULT LED on                           | Faulty FRL-746 RT line unit.                                                                                                    | Replace the RT line unit.                                                                                                    |

*Table 12. FRL-746 RT Line Unit Troubleshooting*

# <span id="page-42-1"></span>**PRODUCT SUPPORT**

# <span id="page-42-2"></span>**TECHNICAL SUPPORT**

Technical Assistance is available 24 hours a day, 7 days a week by the contacting Customer Service Engineering group at:

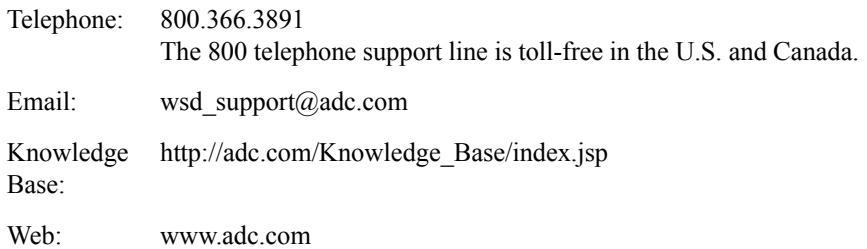

# <span id="page-42-3"></span>**LIMITED WARRANTY**

Product warranty is determined by your service agreement. Refer to the ADC Warranty/Software Handbook for additional information, or contact your sales representative or Customer Service for details.

## <span id="page-42-4"></span><span id="page-42-0"></span>**RETURNS**

To return equipment to ADC:

- **1** Locate the number of the purchase order under which the equipment was purchased. To obtain a return authorization number, you need to provide the original purchase order number to ADC's Return Material Authorization (RMA) Department.
- **2** Call or write ADC's RMA Department to ask for an RMA number and any additional instructions. Use the telephone number, fax number or email address listed below:
	- **•** Telephone: 800.366.3891
	- **•** Email Address: rma@ADC.com
- **3** Include the following information, in writing, along with the equipment you are returning:
	- **•** Company name and address.
	- **•** Contact name and telephone number.
	- **•** The shipping address to which ADC should return the repaired equipment.
	- **•** The original purchase order number.
	- **•** A description of the equipment that includes the model and part number of each unit being returned, as well as the number of units that you are returning.
	- The reason for the return. For example:
		- The equipment needs an ECO/ECN upgrade.
		- The equipment is defective.

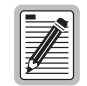

**If the equipment is defective, please tell us what you observed just before the equipment malfunctioned. Be as detailed in your description as possible.** 

If there is another reason for returning the equipment, please let us know so we can determine how best to help you.

- **4** Pack the equipment in a shipping carton.
- **5** Write ADC's address and the RMA Number you received from the RMA Department clearly on the outside of the carton and return to:

ADC DSL Systems, Inc. 14352 Franklin Ave. Tustin, CA 92780-7013

Attention: **RMA (Number)**

**All shipments are to be returned prepaid. ADC will not accept any collect shipments.**

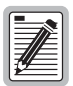

# <span id="page-44-0"></span>**FCC CLASS A COMPLIANCE**

This equipment has been tested and found to comply with the limits for a Class A digital device, pursuant to Part 15 of the FCC rules. These limits are designed to provide reasonable protection against harmful interference when the equipment is operated in a commercial environment. This equipment generates, uses and can radiate radio frequency energy and, if not installed and used in accordance with the instruction manual, may cause harmful interference to radio communications. Operation of this equipment in a residential area is likely to cause harmful interference in which case the use will be required to correct the interference at his own expense.

# <span id="page-44-1"></span>**Modifications**

The FCC requires the user to be notified that any changes or modifications made to this device that are not expressly approved by ADC Technologies, Inc. voids the user's warranty.

All wiring external to the product(s) should follow the provisions of the current edition of the National Electrical Code.

# <span id="page-45-0"></span>**ACRONYMS**

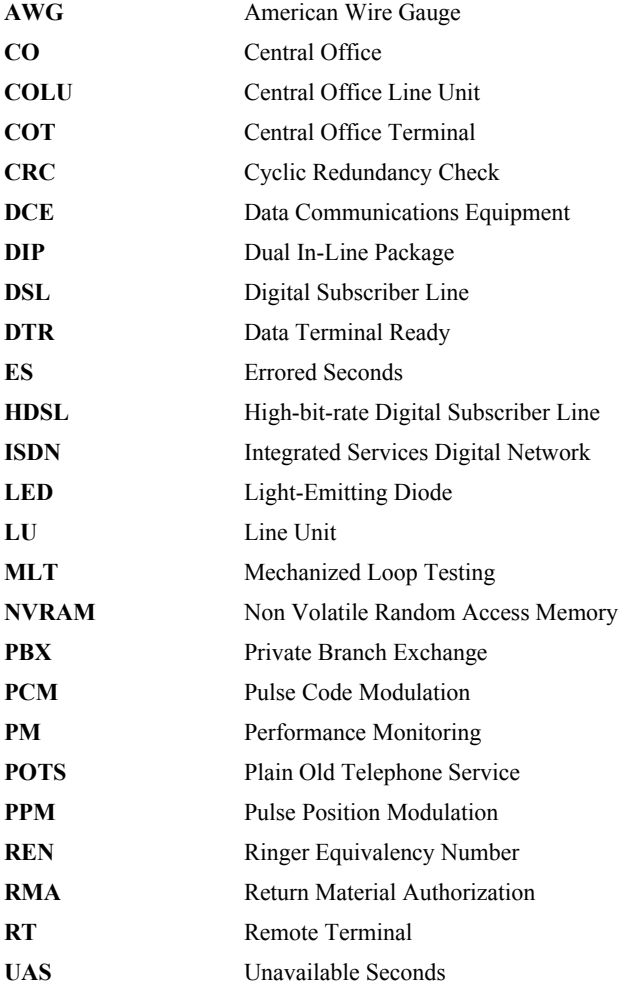

# <span id="page-46-0"></span>**GLOSSARY**

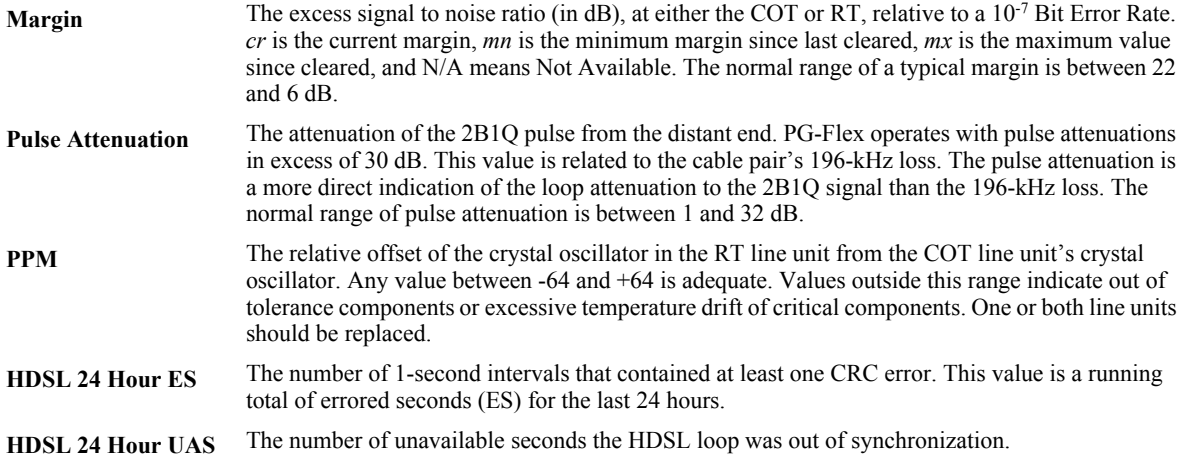

## **World Headquarters:**

ADC Telecommunications, Inc. 12501 Whitewater Drive Minnetonka, Minnesota USA 55343

**For Technical Assistance:**

800.366.3891

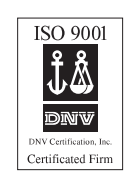

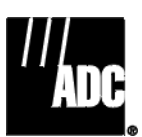

# ´,Sm¶0#¨

1251770